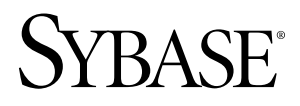

# **Developer Reference for Mobile Workflow Packages Sybase Unwired Platform 1.5.2**

#### DOCUMENT ID: DC01218-01-0152-01

LAST REVISED: August 2010

Copyright © 2010 by Sybase, Inc. All rights reserved.

This publication pertains to Sybase software and to any subsequent release until otherwise indicated in new editions or technical notes. Information in this document is subject to change without notice. The software described herein is furnished under a license agreement, and it may be used or copied only in accordance with the terms of that agreement. To order additional documents, U.S. and Canadian customers should call Customer Fulfillment at (800) 685-8225, fax (617) 229-9845.

Customers in other countries with a U.S. license agreement may contact Customer Fulfillment via the above fax number. All other international customers should contact their Sybase subsidiary or local distributor. Upgrades are provided only at regularly scheduled software release dates. No part of this publication may be reproduced, transmitted, or translated in any form or by any means, electronic, mechanical, manual, optical, or otherwise, without the prior written permission of Sybase, Inc.

Sybase trademarks can be viewed at the Sybase trademarks page at <http://www.sybase.com/detail?id=1011207>. Sybase and the marks listed are trademarks of Sybase, Inc. ® indicates registration in the United States of America.

Java and all Java-based marks are trademarks or registered trademarks of Sun Microsystems, Inc. in the U.S. and other countries.

Unicode and the Unicode Logo are registered trademarks of Unicode, Inc.

All other company and product names mentioned may be trademarks of the respective companies with which they are associated.

Use, duplication, or disclosure by the government is subject to the restrictions set forth in subparagraph (c)(1)(ii) of DFARS 52.227-7013 for the DOD and as set forth in FAR 52.227-19(a)-(d) for civilian agencies.

Sybase, Inc., One Sybase Drive, Dublin, CA 94568.

# **Contents**

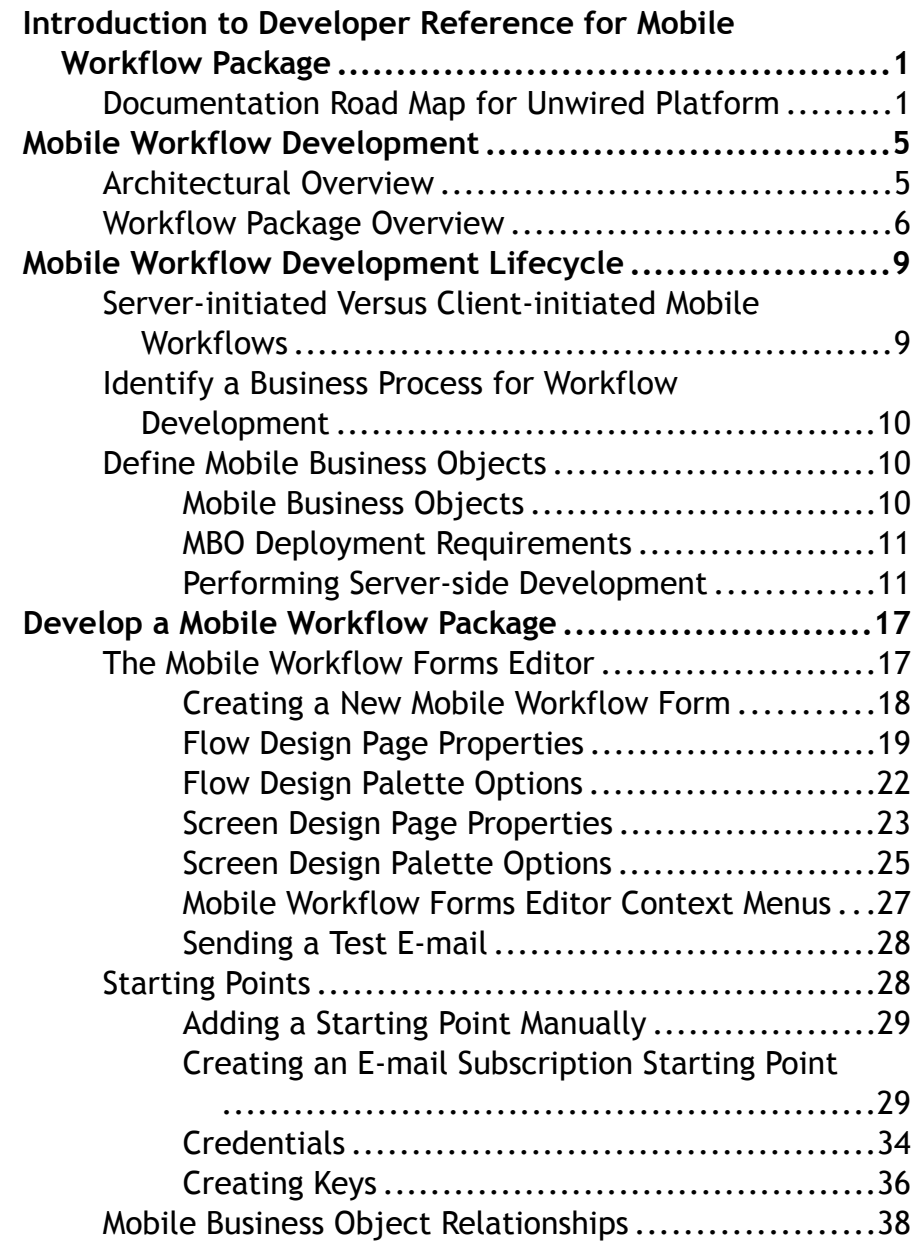

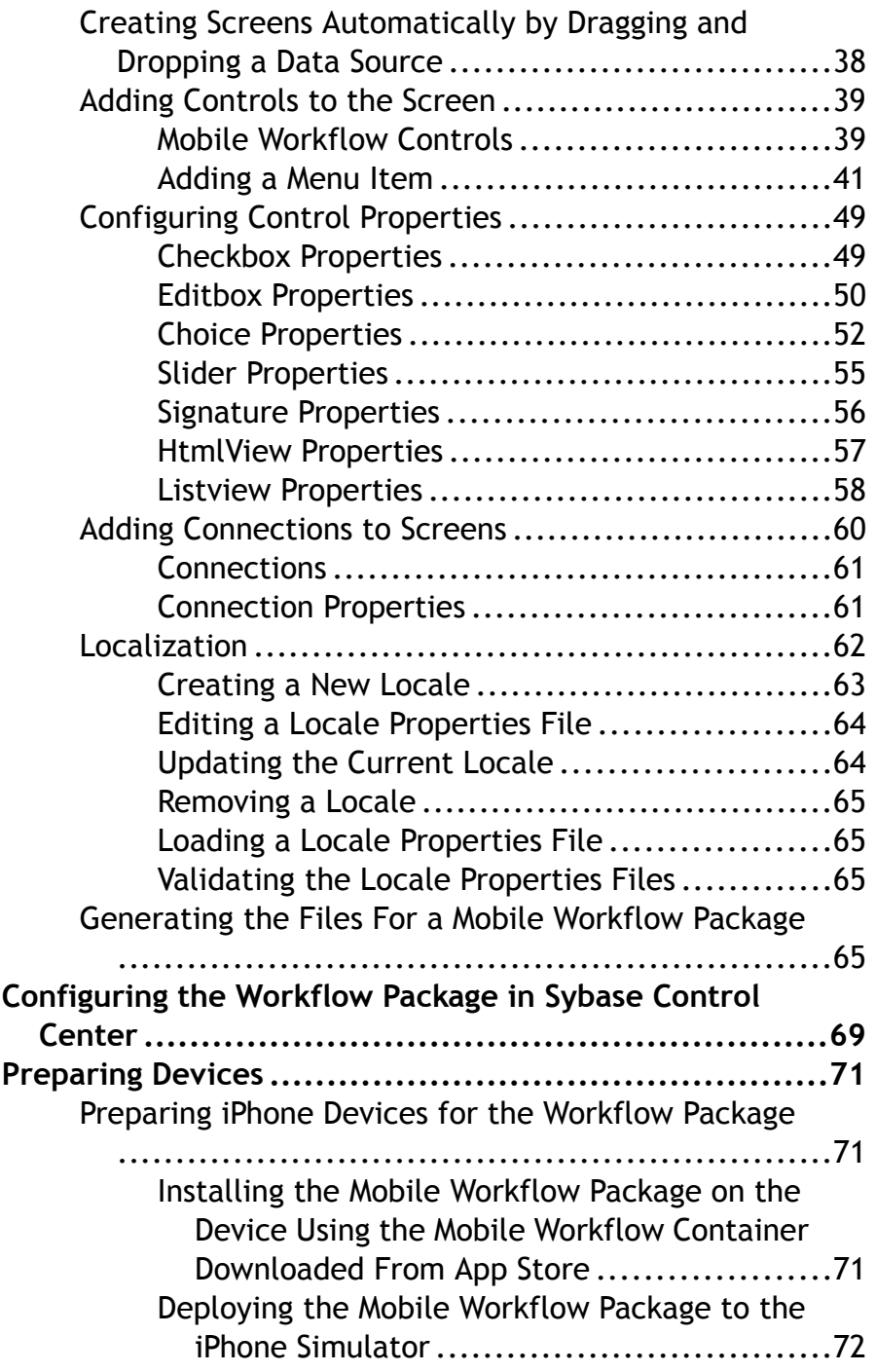

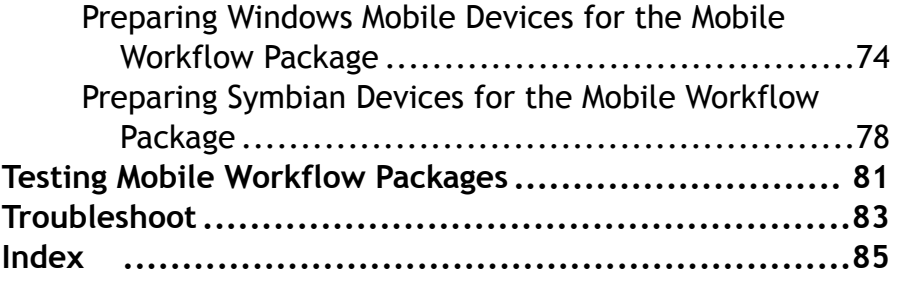

Contents

# <span id="page-6-0"></span>**Introduction to Developer Reference for Mobile Workflow Package**

This developer reference provides information about using Sybase® Unwired Platform features to create Mobile Workflow packages. The audience is Mobile Workflow developers.

This guide describes requirements for developing a Mobile Workflow package, how to generate Mobile Workflow package code, and how to deploy the Mobile Workflow package to the device or simulator.

Companion guides include:

- Sybase Unwired WorkSpace Mobile Business Object
- Sybase Unwired WorkSpace Device Application Development
- Tutorial: Mobile Workflow Package Development
- Troubleshooting for Sybase Unwired Platform

# **Documentation Road Map for Unwired Platform**

Learn more about Sybase® Unwired Platform documentation.

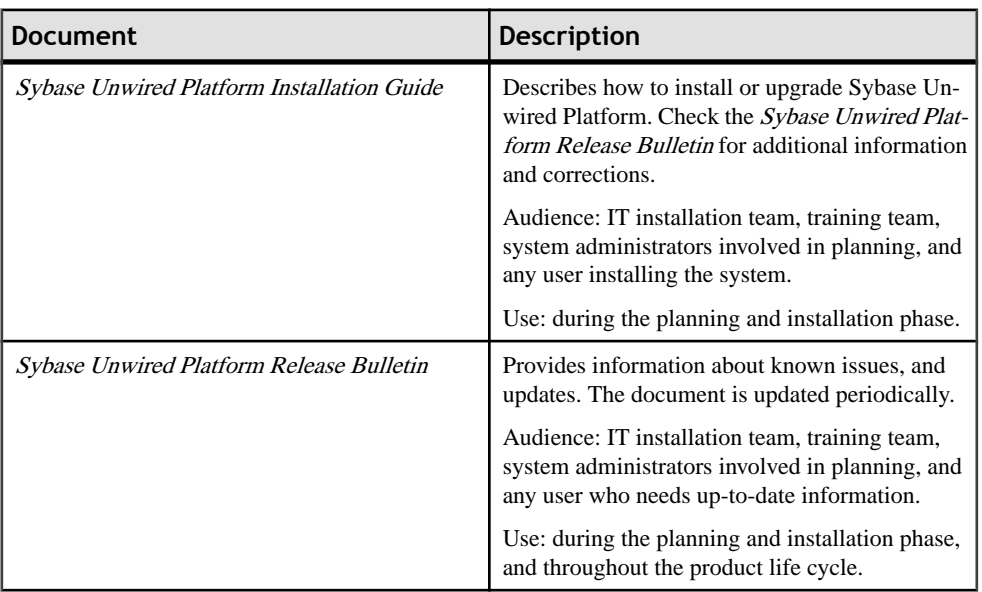

### **Table 1. Unwired Platform documentation**

## Introduction to Developer Reference for Mobile Workflow Package

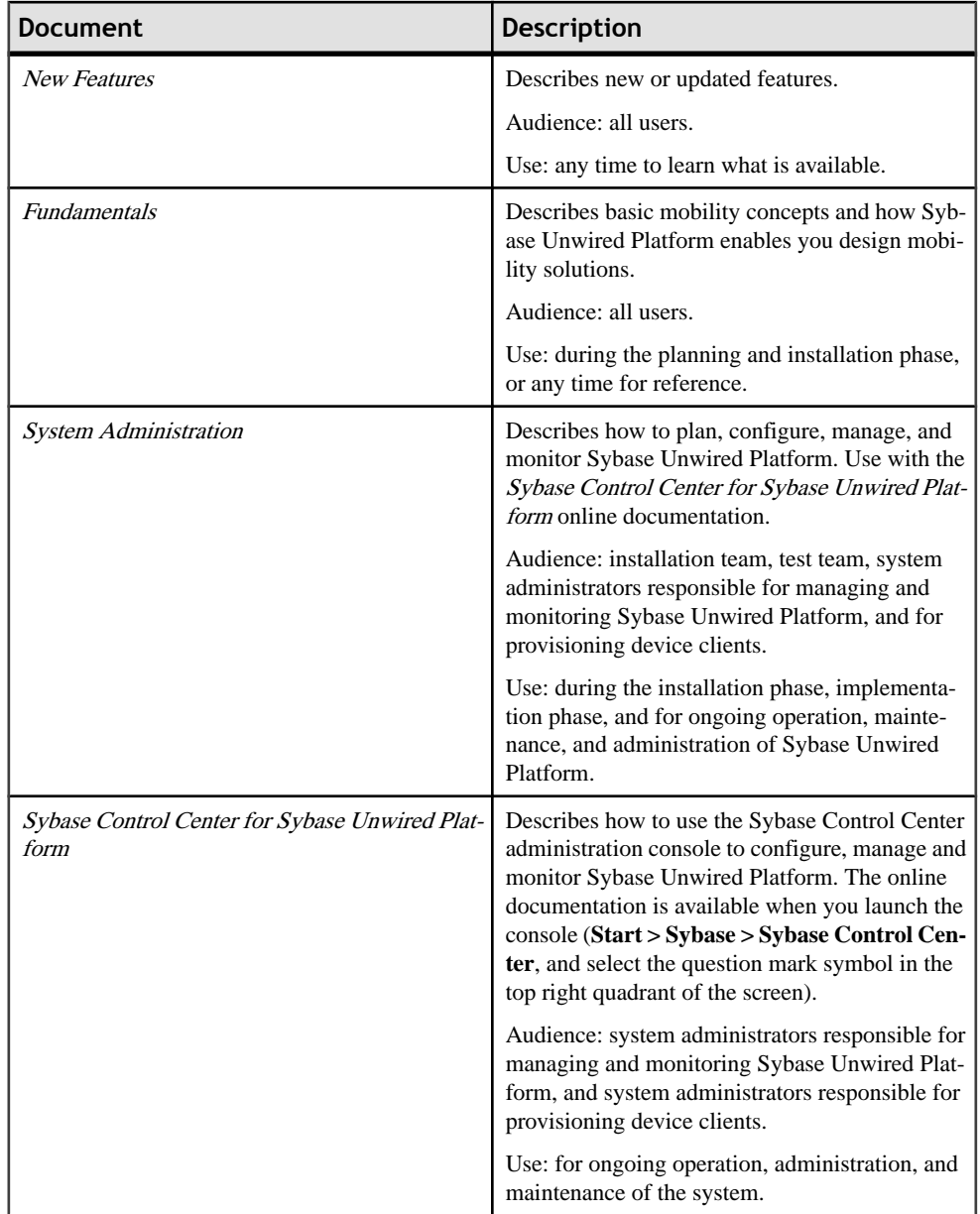

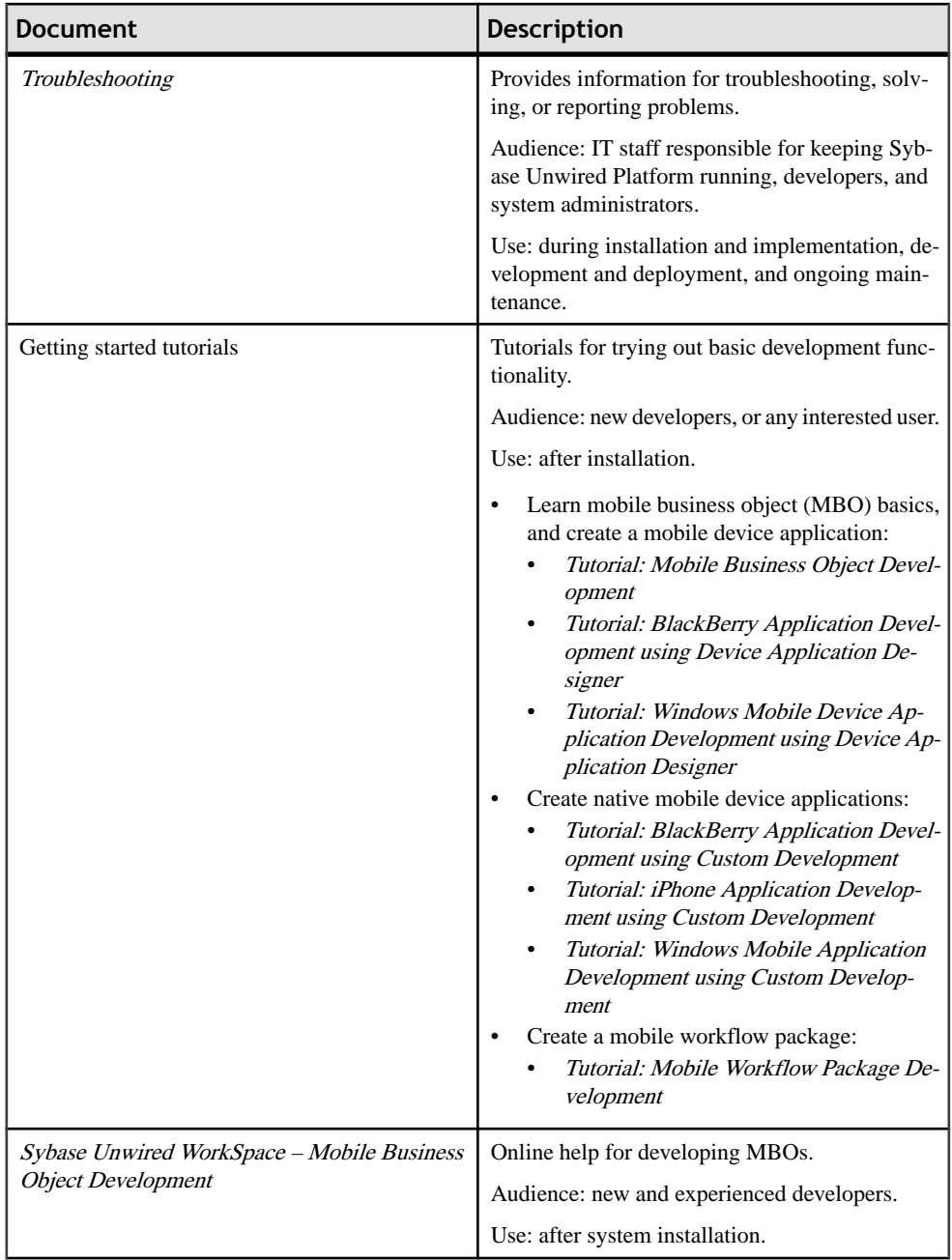

## Introduction to Developer Reference for Mobile Workflow Package

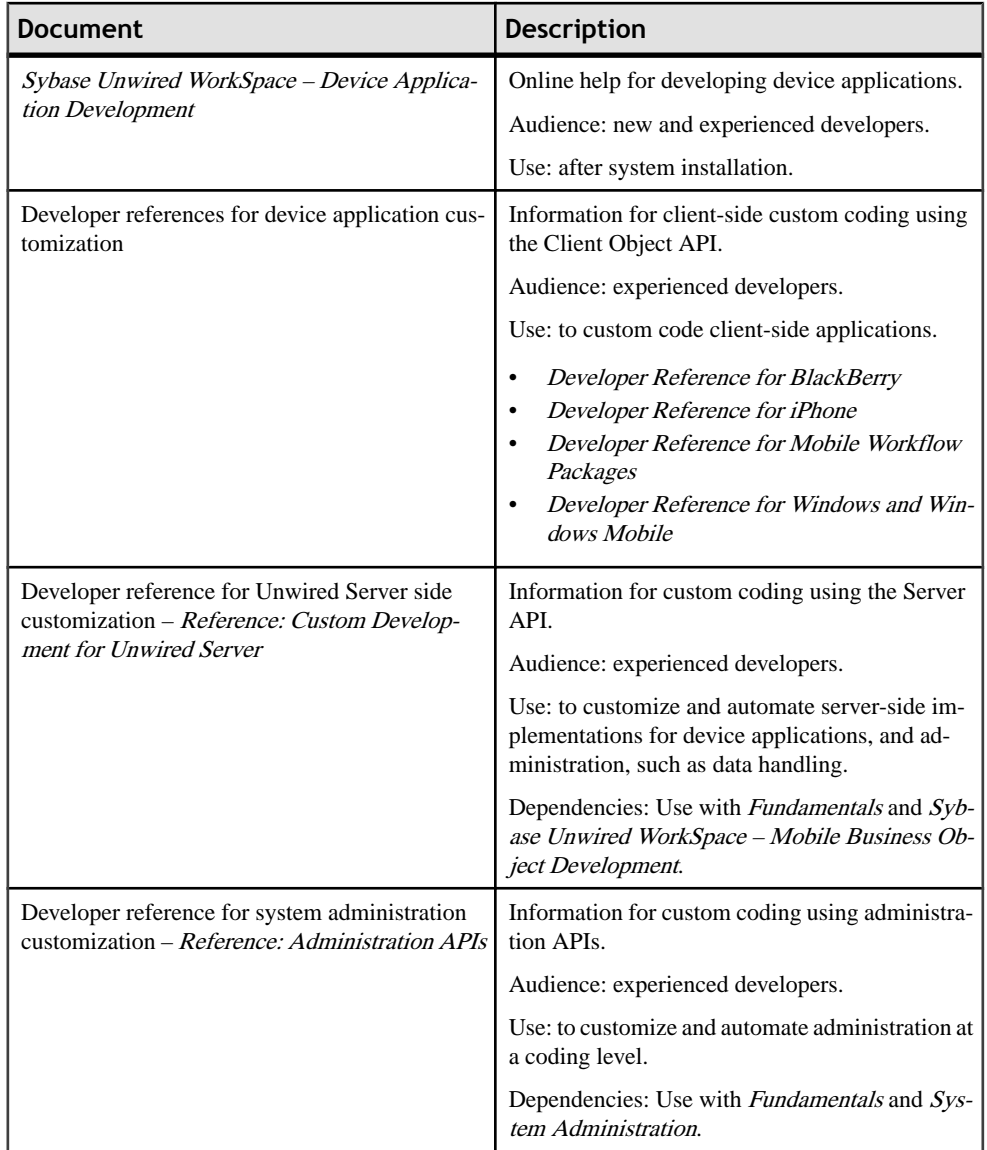

# <span id="page-10-0"></span>**Mobile Workflow Development**

Mobile workflow forms allow the user to update, delete, or create data even when they are not connected to the network. When they are connected, the data is automatically sent and received.

When designing mobile workflow forms using the Mobile Workflow Application Designer, the data source for the application is supplied by mobile business objects that are designated as messaging mobile business objects when deployed to the server. Using the Mobile Workflow Application Designer allows you to develop mobile workflow screens that can call on the create, update, and delete operations, as well as object queries, of a mobile business object.

The Mobile Workflow package is a lightweight form container consisting of XML files that reference an MBO package, an MBO in that package, and the operation or object query to call along with a mapping of which key values map to parameter values. This enablesthe creation or modification of MBO data on multiple different device platforms without requiring custom development. Workflow packages are .zip files, which can easily be moved between installations.

On Windows Mobile platforms, Mobile Workflow packages are integrated with the Outlook Mail inbox, and on Symbian devices they are integrated with the Global/SMS Inbox.

Mobile Workflow packages are deployed through the Mobile Workflow Forms Editor and managed through theSybase Control Center console—no device interaction is required from the administrator. Once a mobile workflow package is deployed into an existing installation, the administrator can configure the mobile workflow package and assign it to any active user in the system.

# **Architectural Overview**

Sybase Unwired Platform is a solution architecture that includes multiple components:

- Sybase Unwired Server: Sybase Unwired Server allows users to package and deploy mobile applications. The runtime server handles enterprise data source and application access, communication between the back-end data source and the mobile device, security, transaction processing, and scheduling.
- Sybase Control Center: Sybase Control Center (SCC) for Unwired Server is a Web-based console used to configure and manage Unwired Server and its components. Because it is a Web console, multiple administrators can access different components from a single access point.
- Sybase Unwired WorkSpace:Sybase Unwired WorkSpace is a development environment designed specifically for mobile application development, testing, and deployment to assist developers in rapidly moving from development to deployment. You can use

<span id="page-11-0"></span>Unwired WorkSpace to mobilize data, applications, services, and processes, with support for both online and offline access. Unwired WorkSpace works like a plug-in to your Eclipse development environment, providing the tools you need to create mobile applications.

Experienced developers will already be familiar with WorkSpace's consistent use of Windows, Explorers, Views, Wizards, and Preferences specific to their development environment. Developers new to Eclipse can use online help cheat sheets (Eclipse edition only), samples, and tutorials to quickly becomes familiar.

# **Workflow Package Overview**

These are the basic components of a Workflow package.

### *Starting points*

There are four kinds of starting points:

- Start initiated manually by the user when they open a Workflow form from the Workflow menu on the device.
- E-mail Subscription initiated when the user opens an e-mail on the device in which the e-mail fields' contents meetthe conditions specified in the Workflow packages' matching rules.
- Credential Request sent by the server when it needs authentication information for Unwired Platform.
- Activate initiated when the Workflow package is used for the first time on the user's device.

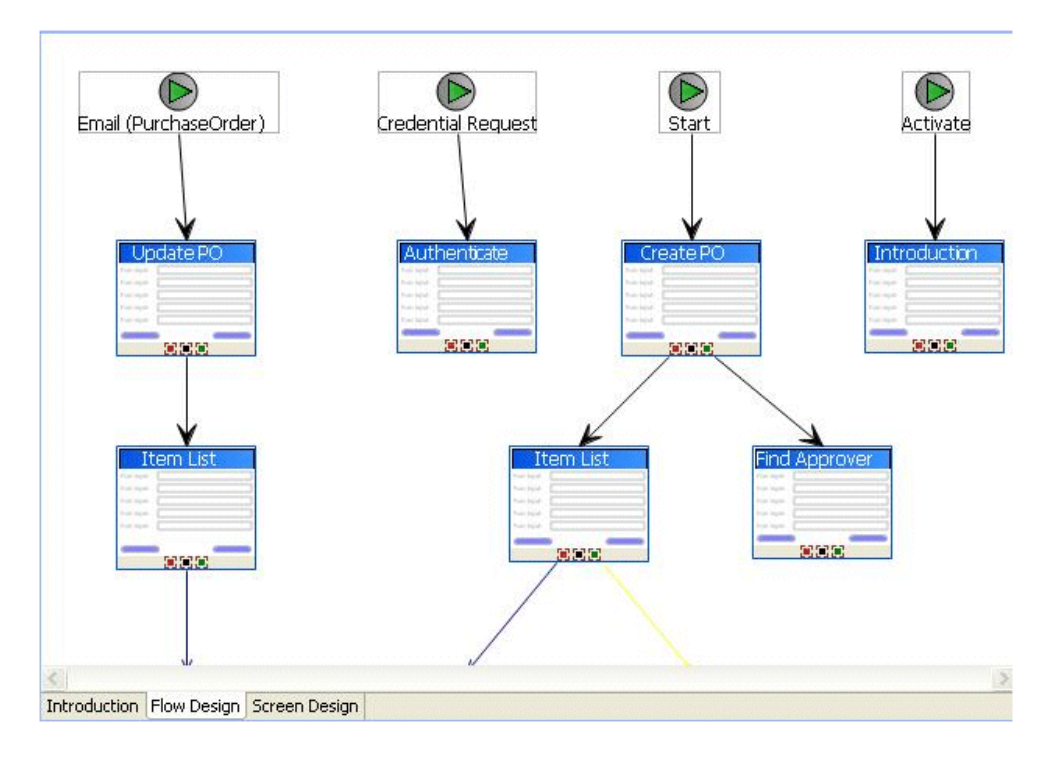

### *Screens and navigations*

Navigations represent transitions from a starting point to a screen, or from one screen to another.

New screens are opened when the user clicks on a menu item or a row in a listview control. Screens can also be opened upon success or failure of an operation.

Series of screens are designed from a starting point. Screens appear one at a time on the device. Screens are opened on a stack, and closed in the reverse of the order in which they were added. Each screen contains one or more controls.

#### *Controls and keys*

There are seven types of controls—Checkbox, EditBox, Choice, Slider, Signature, HtmlView and Listview.

HtmlView and Listview controls, if present on a screen, must be the only control on that screen.

EditBox controls have a logical type—Text, Numeric, Date, DateTime or Time. Depending on which logical type is chosen, the control at runtime may behave differently, for example, for Date, a datepicker control is available to the user.

The contents of the controls are bound to keys. When the screen is opened, the value associated with that key determines what appearsin that control. When the control's contents are updated, the value associated with that key change accordingly.

For starting points initiated by the server, such as an e-mail subscription, you can specify where the value associated with a given key will come from, for example, as an MBO attribute.

When a menu item is bound to an MBO operation or object query, each parameter of the operation or object query is bound to a key. When the operation or object query isinvoked,the value passed into each parameter is the value associated with the corresponding key.

### *Menu items*

There are seven types of menu items:

- Save closes the current screen, validates the current input and, if validation succeeds, saves it.
- Cancel discards any changes on the current screen and closes it. No validation occurs.
- Close discards any changes on any open screens and closes all open screens. No validation occurs.
- Open opens a different screen.
- Add opens a different screen, where you can add a new row to a listview.
- Submit validates the entered data on open screens and sends it to the server. There, the server invokes the specified MBO operation or object query. If the Submit is asynchronous, the client application closes once the request is sent. If the Submit is synchronous, the client application stays open.
- Add/Update/Delete Listview Row specifies the MBO operation that is associated with the appropriate action on the listview. These operations will not be invoked immediately, but will instead be invoked when a Submit is made on the parent MBO to which this MBO is related. It can be added only to screens that are navigated to as the result of a Listview Details navigation, for example, by clicking on a row in a listview.

# <span id="page-14-0"></span>**Mobile Workflow Development Lifecycle**

- **1.** Open or import a mobile application project with pre-created mobile business objects (MBOs).
- **2.** Connect to Unwired Server.
- **3.** Create a new Mobile Workflow Package using the Mobile Workflow Forms Editor.
- **4.** Generate screens by dragging and dropping MBOs and/or MBO operations from WorkSpace Navigator to the Flow Design page.
- **5.** Manually create, delete and/or edit screens, controls, menus, screen navigations, and so on.
- **6.** Generate the Mobile Workflow package and deploy it to Unwired Server.
- **7.** Assign the Mobile Workflow package to the user in Sybase Control Center.
- **8.** Run, test and debug the Mobile Workflow package on the device.

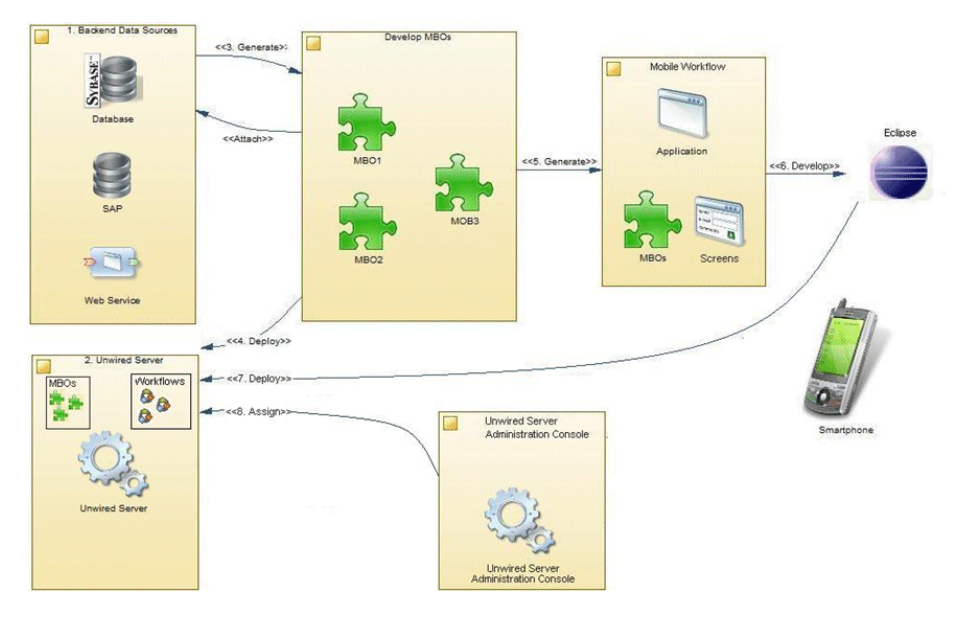

# **Server-initiated Versus Client-initiated Mobile Workflows**

The server-initiated and client-initiated workflow models can co-exist within one workflow package.

A server-initiated workflow is always initiated by an e-mail notification. Unwired Server receives e-mail notifications from a master account and, in turn, delivers a workflow message <span id="page-15-0"></span>to an individual device based on configured distribution and mobile business object (MBO) extraction rules.

With the client, or device-initiated workflow, the user can open the workflow form on his or her mobile device and create an MBO, which is then replayed against the linked server MBO package.

# **Identify a Business Process for Workflow Development**

The first step is identifying whether a workflow package can implement a decision point in a particular business process.

Workflow packages enable a decision step or triggering of a business process, essentially mobilizing a small decision window in a business process. While some business processes require a thick application with business logic and access to reference data, some others do not. Sometimes a business process can be made mobile simply by providing the ability to capture a single "Yes" or "No" from a user, or by providing the ability to send data in structured form into the existing backend systems.

A typicalWorkflow package allows creating amobile business object(MBO) and sending itto the Unwired Server, or retrieving an MBO from the Unwired Server and displaying that information in a decision step. A more complex Workflow package could involve an application that uses synchronous Submit menu items to invoke various create, update, or delete operations and/or object queries allin the same flow. Keep in mind that with workflow packages, there is no local data persistence.

An example of a business process that would be a suitable mobile workflow would be the ability of an employee to use a mobile device to submit an expense report while out of office, or to report on their project activities.

# **Define Mobile Business Objects**

Define and develop the mobile business objects to use in the Mobile Workflow package.

### **Mobile Business Objects**

Mobile business objects help form the business logic for mobile applications.

A mobile business object (MBO) is derived from a data source (such as a database server, Web service, or SAP® server). MBOs are deployed to Unwired Server, and accessed from mobile device application clients. MBOs include:

- Implementation-level details metadata columns that include information about the data from a data source.
- Abstract-level details attributes that correspond to instance-level properties of a programmable object in the mobile client, and map to data source output columns.

<span id="page-16-0"></span>Parameters correspond to synchronization parameters on the mobile client, and map to data source arguments. For example, output of a SQL SELECT query are mapped as attributes, and the arguments in the WHERE clause are mapped as synchronization parameters, so that the client can pass input to the query.

MBO operations include parameters that map to data source input arguments. Operation parameters determine information a client passes to the enterprise information system (EIS).

• Relationships – defined between MBOs by linking attributes and parameters in one MBO, to attributes and parameters in another MBO.

You can define MBOs using either a top-down approach—first designing attributes and parameters, then binding them to a data source; or a bottom-up approach—first specifying a data source, then automatically generating attributes and parameters from it.

A mobile application package includes MBOs, roles. and data source connection mappings, and other artifacts that are delivered to the Unwired Server during package deployment.

## **MBO Deployment Requirements**

When developing a workflow package, the mobile business object must be deployed as a messaging MBO in a Mobile Application project to the Unwired Server.

For more information on the message-based synchronization model, refer to the *Sybase* Unwired Platform Fundamentals Guide.

### **Performing Server-side Development**

This describes creating the server-side code for a mobile application, including creating mobile business objects and binding to a data source.

You can follow similar workflowsto create mobile applications using a variety of data sources (like a Web service, database, SAP®, Remedy, or document).

- **1.** [Creating a Data Source Connection Profile](#page-17-0) on page 12Creating a Data Source Connection Profi: A connection profile contains the connection property information needed to connect to a server in your enterprise.
- **2.** [Creating a Sybase Unwired Server Connection Profile](#page-17-0) on page 12: Create a new Sybase Unwired Server connection profile to supply runtime connection information.
- **3.** [Creating a Mobile Application Project](#page-18-0) on page 13: A mobile application project is the container for the mobile business objects that forms the business logic of mobile applications.
- **4.** [Creating a Mobile Business Object by Dragging and Dropping a Data Source](#page-19-0) on page 14: Create a mobile business object (MBO), define the attributes and operations, and bind directly to the data source by dragging and dropping the data source onto the Mobile Application Diagram.

<span id="page-17-0"></span>**5.** [Deploying a Mobile Application Project](#page-19-0) on page 14: Deploy a Mobile Application project directly to an Unwired Server, and optionally create a reusable deployment profile.

On completing these procedures, the server-side development is complete. You can continue development by creating the workflow package for the client device as described in [Develop a Mobile Workflow Package](#page-22-0) on page 17.

### **Creating a Data Source Connection Profile**

A connection profile contains the connection property information needed to connect to a server in your enterprise.

- **1.** In the Enterprise Explorer, right-click one of the following connection categories and select **New**.
	- Database Connections
	- SAP Servers
	- Web Services
	- Rest Web Services
- **2.** Follow the instructions on the wizard pages to create the selected connection.

### **Creating a Sybase Unwired Server Connection Profile**

Create a new Sybase Unwired Server connection profile to supply runtime connection information.

- **1.** In Enterprise Explorer, right-click **Unwired Servers** and select **New**.
- **2.** Enter a name and optional description of the connection profile and click **Next**.
- **3.** Complete the following information on the wizard pages:

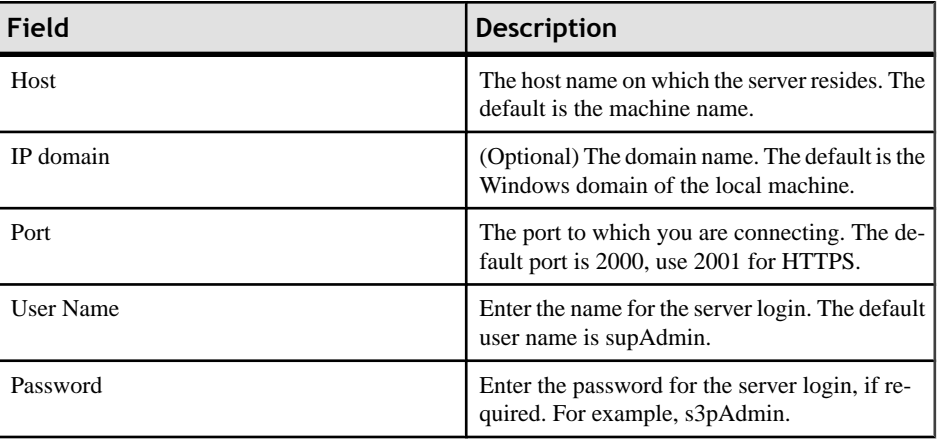

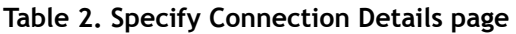

<span id="page-18-0"></span>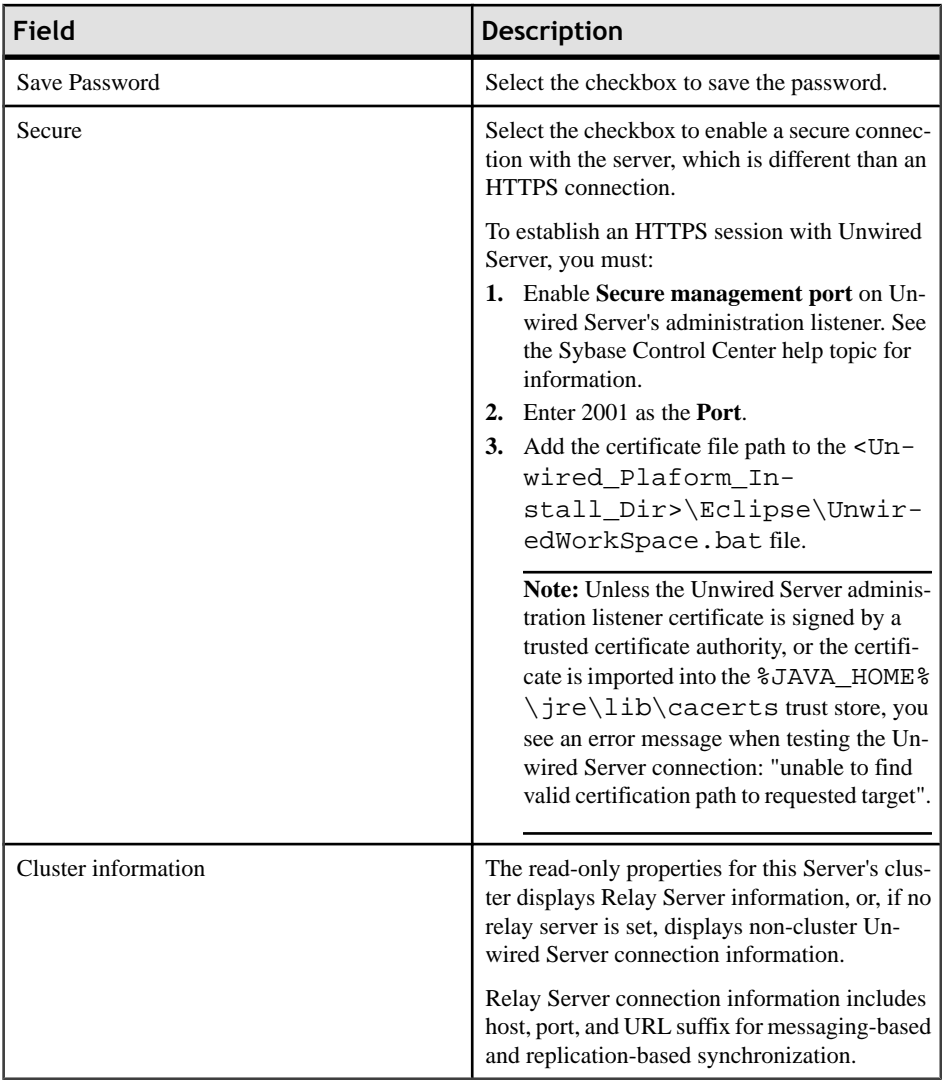

**4.** Click **Next** to review a summary of this connection profile, or **Finish** to create the connection profile. The connection profile displays under Unwired Servers in the Enterprise Explorer.

### **Creating a Mobile Application Project**

A mobile application project is the container for the mobile business objects that forms the business logic of mobile applications.

You must create a mobile application project before you can create mobile business objects.

**1.** Select **File > New > Mobile Application Project** from the main menu bar.

### <span id="page-19-0"></span>Mobile Workflow Development Lifecycle

- **2.** Enter a:
	- Name
	- Location (if other than the default).
- **3.** Click **Finish**.

An empty Mobile Application Diagram opens.

### **Creating a Mobile Business Object by Dragging and Dropping a Data Source**

Create a mobile business object (MBO), define the attributes and operations, and bind directly to the data source by dragging and dropping the data source onto the Mobile Application Diagram.

### **Deploying a Mobile Application Project**

Deploy a Mobile Application project directly to an Unwired Server, and optionally create a reusable deployment profile.

### **Prerequisites**

A connection profile to at least one Unwired Server must be available before you deploy a Mobile Application project to a server.

### **Task**

**1.** Right-click the Mobile Application project and select **Deploy Project**.

Alternatively, you can launch the deployment wizard, which automatically sets the Unwired Server portion of the wizard, by dragging a Mobile Application project folder from Workspace Navigator and dropping it on the Unwired Server in Enterprise Explorer to which you are deploying.

**Note:** As an option, you can press F9 when your cursor is in the Mobile Application Diagram to launch the Deployment wizard for the corresponding project. If a deployment profile exists for the project, F9 performs quick deployment of the project according to the profile.

- **2.** Enter the deployment mode, target version, Package namespace, and click **Next**.
- **3.** Select the contents to be deployed and click **Next.**
- **4.** Select a target server for the project and click **Next**.

If a server connection has been open a long time without activity (a day or two for example), the connection may time out without your knowledge. While you may still be able to select the target server, deployment fails. Verify you have a working connection by pinging the server. If necessary, reconnect to the Unwired Server to which you are deploying from Enterprise Explorer.

**5.** Map connection profile to server connections – You must map design-time connection profiles to server-side (run-time) enterprise information system (EIS) data sources

referenced by the MBOs in the project. Deployment fails if the EIS data sources are not running and available to connect to. To map the connection profile to a server connection, select the connection profile from the list of available connection profiles then select the corresponding server connection to which it maps.

Contact the system administrator in cases where your development environment permits access to systems that the Unwired Server prohibits.

**Note:** You can also modify server connection properties (Web service connections only).

- **6.** If a logical role is defined in your MBO, map logical rolesto physical roles. If there are no logical roles defined, this page is skipped. Click **Next**.
- **7.** (Optional) Specify the name and location for the new deployment profile:
	- Save the deployment settings as a deployment profile  $-$  if you do not save your settings to a deployment profile, they are lost when you exit the Deploy wizard.
	- Enter or select the parent folder by default, Deployment is the folder in which the deployment profile is saved.
	- File name the name of this deployment profile. The deployment profile is assigned a .deploy extension.
- **8.** Click **Finish** to deploy the project to the Unwired Server's Packages folder.

Mobile Workflow Development Lifecycle

# <span id="page-22-0"></span>**Develop a Mobile Workflow Package**

Sybase Mobile Workflow Forms Editor enables the creation or modification of mobile business objects on different device platforms without requiring custom device development.

Mobile workflow are useful for supporting the occasionally connected user and solving the replication and synchronization issues the occasionally connected user presents for the backend system. The user can update, delete, or create data even when they are not connected to the network. When they are connected, the data is automatically sent and received.

A Mobile Workflow application requires an integration module on the server side. This module is responsible for processing the e-mail messages identified by matching rules configured for the e-mail subscription starting point and processing the responses sent to the server from the device. The Mobile Workflow Forms Editor allows you to create the forms that can be assigned to the devices that have the Sybase Mobile Workflow application installed through Sybase Control Center.

When designing mobile workflow forms using the Mobile Workflow Forms Editor, the data source for the application is supplied by mobile business objects that are designated as messaging mobile business objects when deployed to the server. Using the Mobile Workflow Forms Editor allows you to develop mobile workflow screens that can call on the Create, Update, and Delete operations as well as object queries of a mobile business object.

You can generate a mobile workflow form that works on these platforms:

- Apple iPhone and iPod Touch
- Windows Mobile
- Nokia Symbian

See the *Sybase Unwired Platform Installation Guide* for supported version levels.

When designing the user interface for mobile workflow forms for mobile devices, the goal is to keep it simple. The mobile workflow form should deliver clear, concise content with minimal navigation menus. The mobile workflow should be compatible with a wide variety of devices and should support both horizontal and vertical screen layouts. Keep in mind the limitations of mobile devices when designing a mobile workflow form.

# **The Mobile Workflow Forms Editor**

Use the Mobile Workflow Forms Editor to develop mobile workflow forms.

The Mobile Workflow Forms Editor contains these pages:

#### **Introduction**

<span id="page-23-0"></span>Create a new mobile workflow or double-click an existing one,to open the Introduction page of the Mobile Workflow Forms Editor. This page is the starting point for designing your mobile workflow form. You can access help from this page.

#### **Flow Design**

The Flow Design page displays an empty canvas if you did not choose any of starting points in the New Mobile Workflow Forms Editor. If you selected a starting point when creating the new mobile workflow form, the selected starting point appears.

Use this page to specify how starting points and screens link together. The Palette view on the right shows available starting points, screens, and connections. You can drag and drop items from the Palette to the canvas. Screens and starting points that you drag to the Flow Design canvas appear as icons. Double-click a screen to open the Screen Design page.

Right-click anywhere in the Flow Design page to open a context menu.

#### **Screen Design**

Use this page to design the screen of your mobile workflow form. The Palette view shows the menu items and controls you can use to design a new screen. Drag controls to design the user interface.

### **Creating a New Mobile Workflow Form**

Access the Sybase Mobile Workflow Forms Editor.

### **Prerequisites**

You must have an existing project in which to create the mobile workflow form.

### **Task**

- **1.** In the Mobile Development perspective, select **File > New > Mobile Workflow Forms Editor**.
- **2.** Follow the instructions in the New Mobile Workflow Forms Editor wizard:

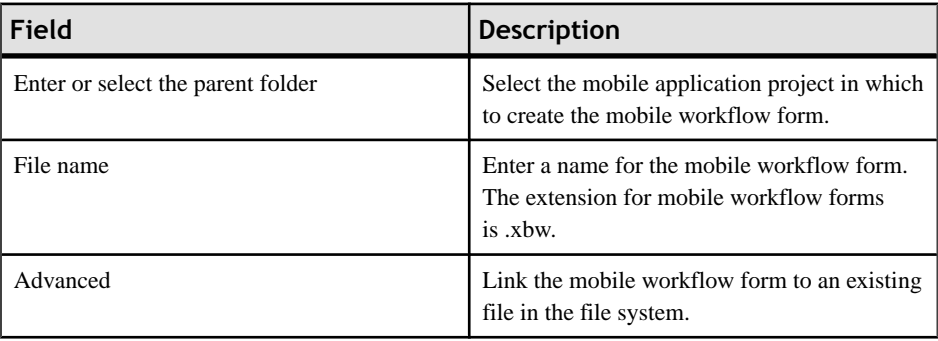

<span id="page-24-0"></span>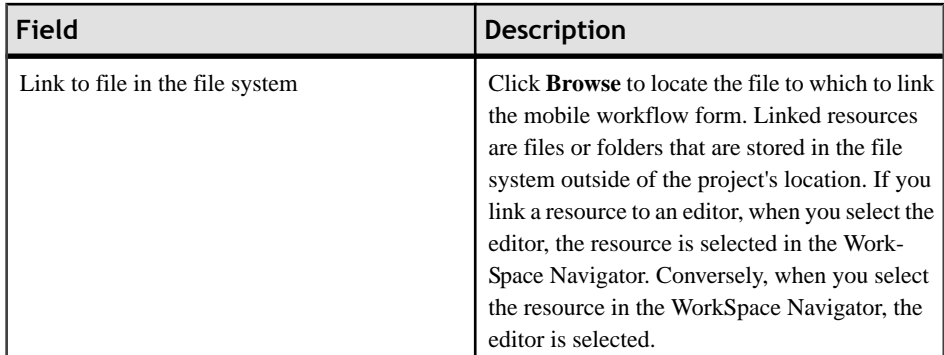

- **3.** In the Starting Points page, select the ways the mobile workflow will start:
	- **Can be started on demand from the client** allows the user to start the mobile workflow on the device and submit data to the server.
	- **Responds to server-driven e-mail notifications** when an e-mail message that matches the defined matching rules arrives in the master inbox, it is then sent as a workflow e-mail message to the devices that match those matching rules. When you select this option, you will set up the e-mail subscription starting point in the next screens of the wizard. Follow the procedure for *Creating an E-mail Subscription* Starting Point.
	- **Hassetupoptionsthatneedtobe set whenthe client applicationisfirst activated** the first time the workflow is launched, the screen pointed to by the Activation screen is shown.
	- **Credentials (authentication) may be requested dynamically from the client application** – select to create a credential request starting point with pre-defined username and password keys.
- **4.** (Optional) If you selected the **Responds to server-driven e-mail notifications** option in the previous step, follow the procedure in *Creating an E-Mail Subscription Starting* Point.
- **5.** Click **Finish**.
- **6.** In the Mobile Workflow Forms Editor, click **Flow Design** to start designing the mobile workflow form.

### **Flow Design Page Properties**

These are the Flow Design page properties shown in the Properties view when no objects in the Flow Design page are selected.

*General*

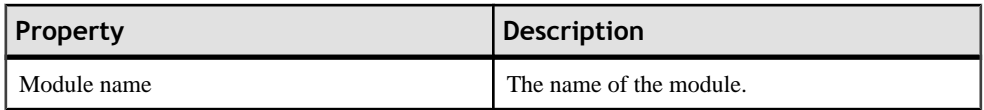

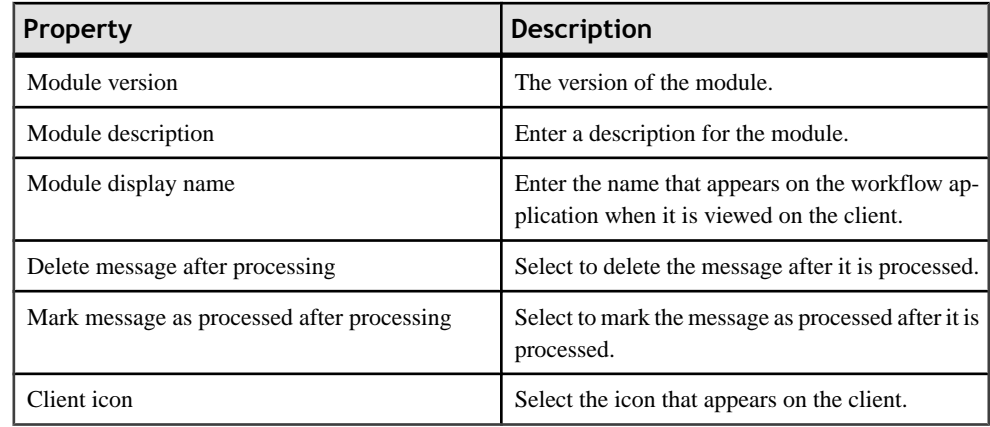

### *Rulers and grid*

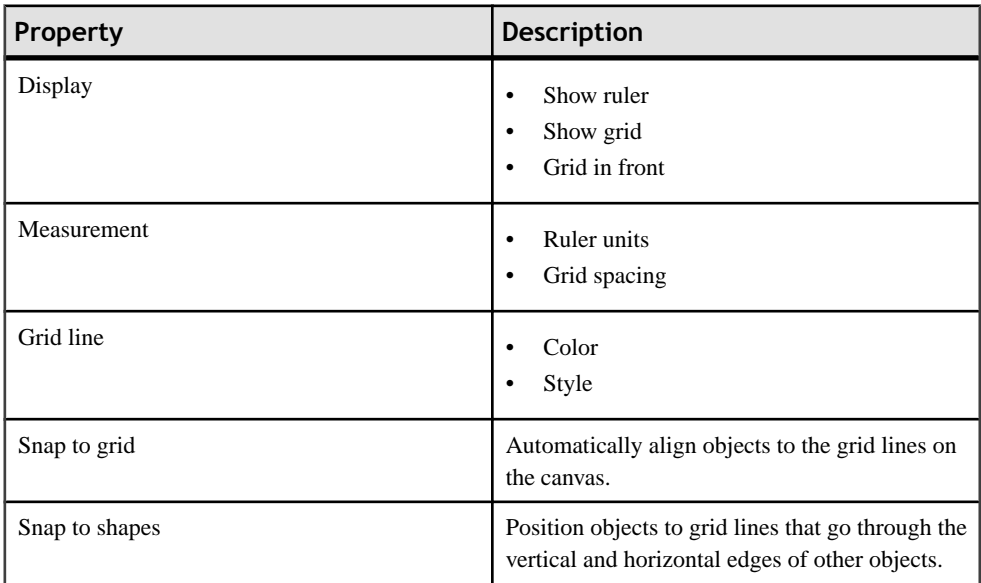

### *Localization*

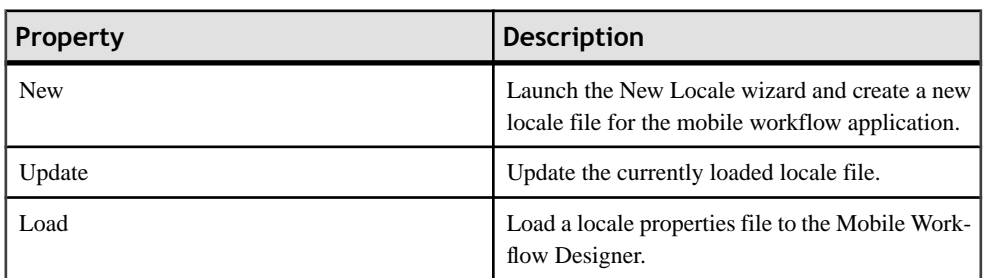

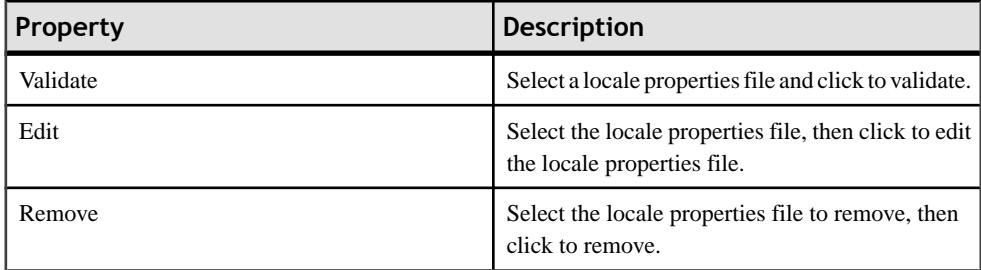

### *Matching rules*

Any existing matching rules appear in the matching rules Properties view. Matching rules determine how e-mail messages are redirected at runtime.

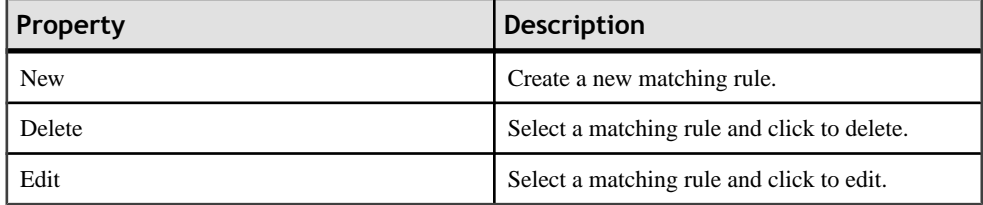

### *Authentication*

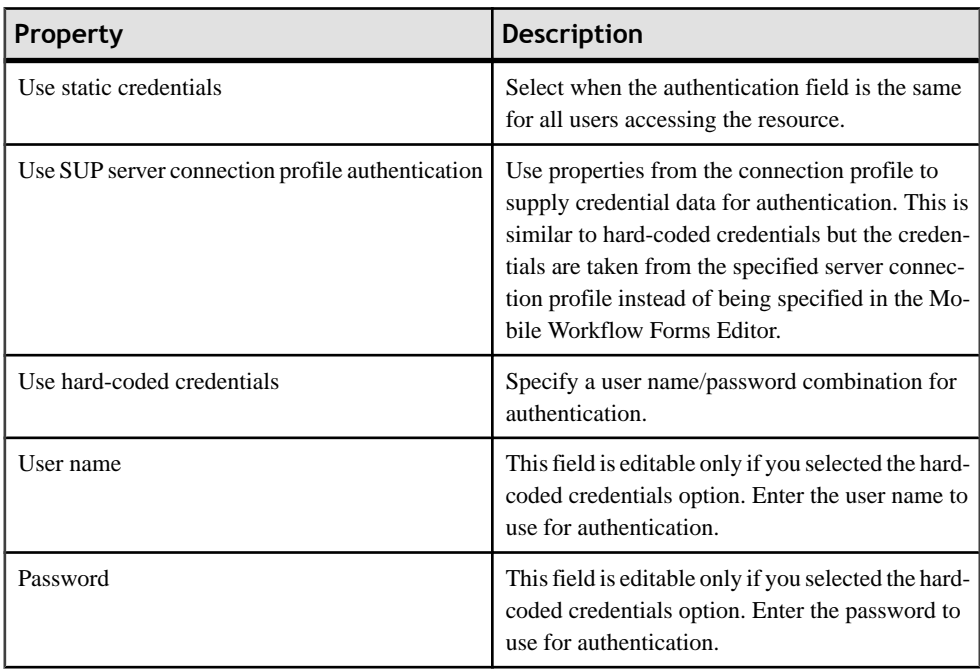

<span id="page-27-0"></span>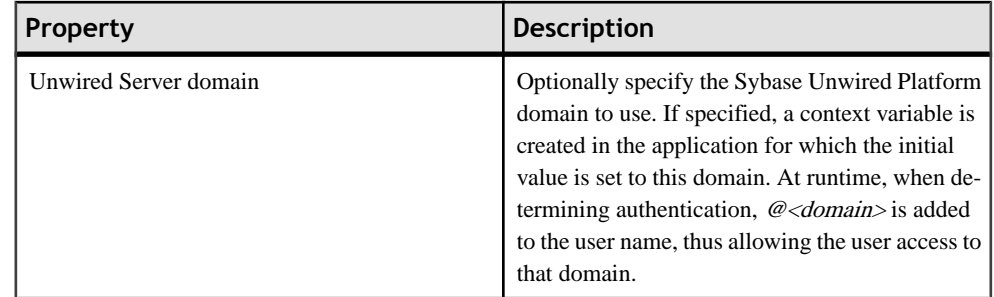

## **Flow Design Palette Options**

Use the items in the Mobile Workflow Forms Editor Flow Design palette to configure the screens and connections for the mobile workflow application.

### *Connections*

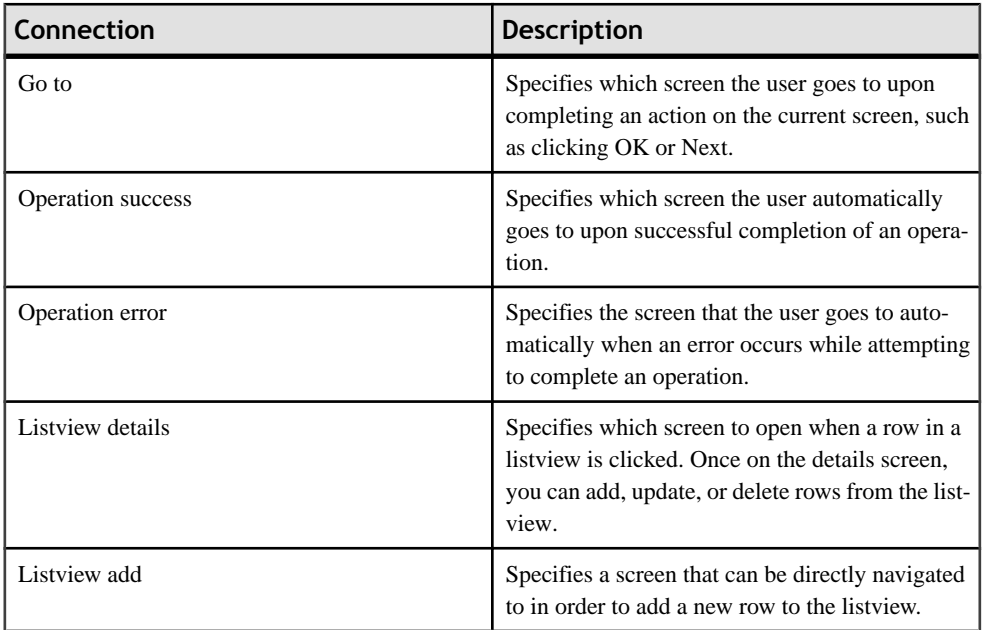

#### *Screen*

Select the screen and click the Flow Design page to create a new empty screen.

| <b>Starting point</b> | <b>Description</b>                                                                                                    |
|-----------------------|----------------------------------------------------------------------------------------------------|
| Activate              | The Activate starting point indicates a screen that<br>is displayed to the user the only the first time they<br>open the application. It is not displayed the sec-<br>ond and subsequent times the application is<br>opened. For example, you might want to use an<br>Activate starting pint to show usage instructions<br>for the application to the user the first time they<br>open the application. |
| Credential request    | Provide the credentials for authentication. During<br>execution, authentication credentials are evalu-<br>ated in this order:<br>User-defined user name and password keys<br>1.<br>Credential cache<br>2.<br>Specified generic credential pair<br>3.                                                                                                    |
| E-mail subscription   | Use this starting point to define the matching<br>rules for the widget and to specify how to extract<br>values from e-mail messages and map them to<br>mobile business object read and search parame-<br>ters.                                                                                                    |
| <b>Start</b>          | The mobile business object referencing starting<br>point.                                                                                                    |

<span id="page-28-0"></span>*Starting points*

## **Screen Design Page Properties**

These are the Screen Design page properties shown in the Properties view when no objects in the Screen Design page are selected.

### *General*

These are the general properties for the screen.

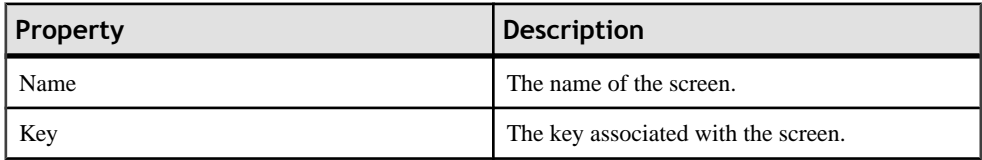

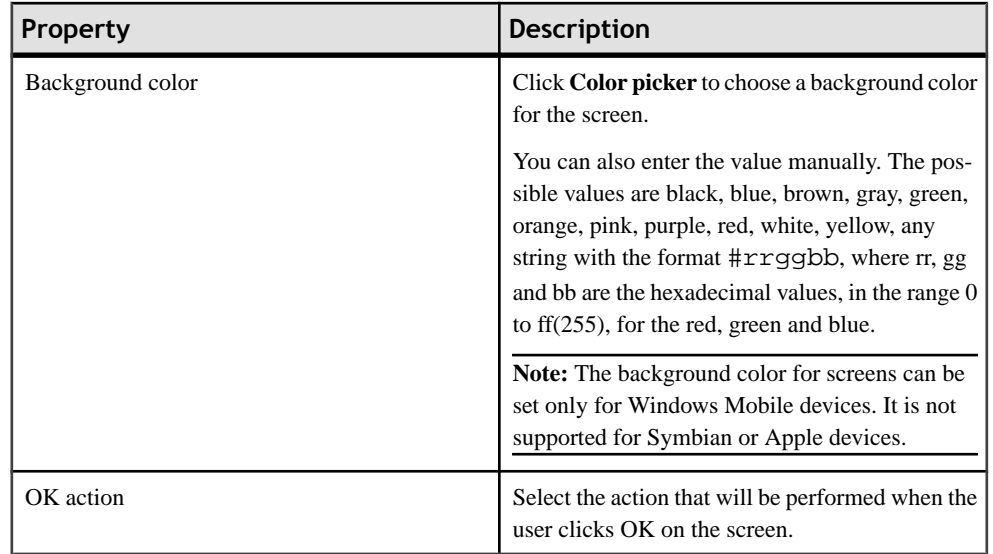

## *Rulers and grid*

The ruler and grid properties are applied to the Screen Design page, or canvas.

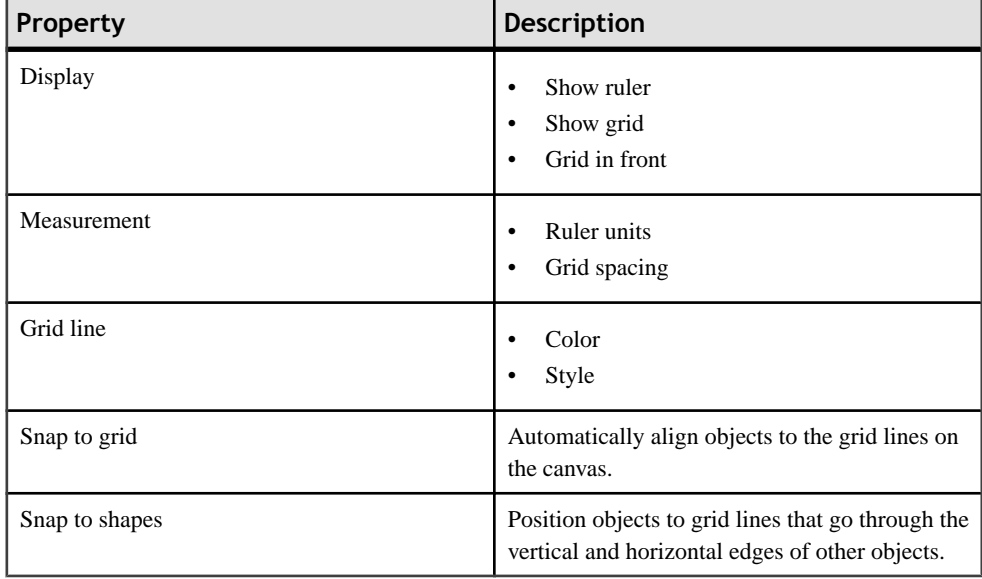

# <span id="page-30-0"></span>**Screen Design Palette Options**

Use the items on the palette to design the screen for the mobile workflow application.

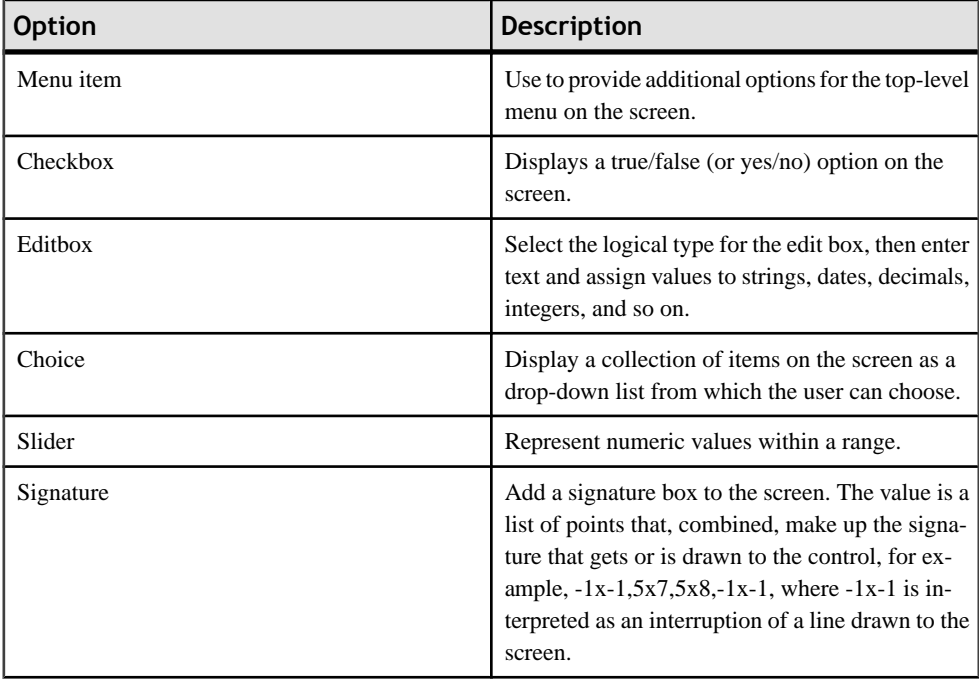

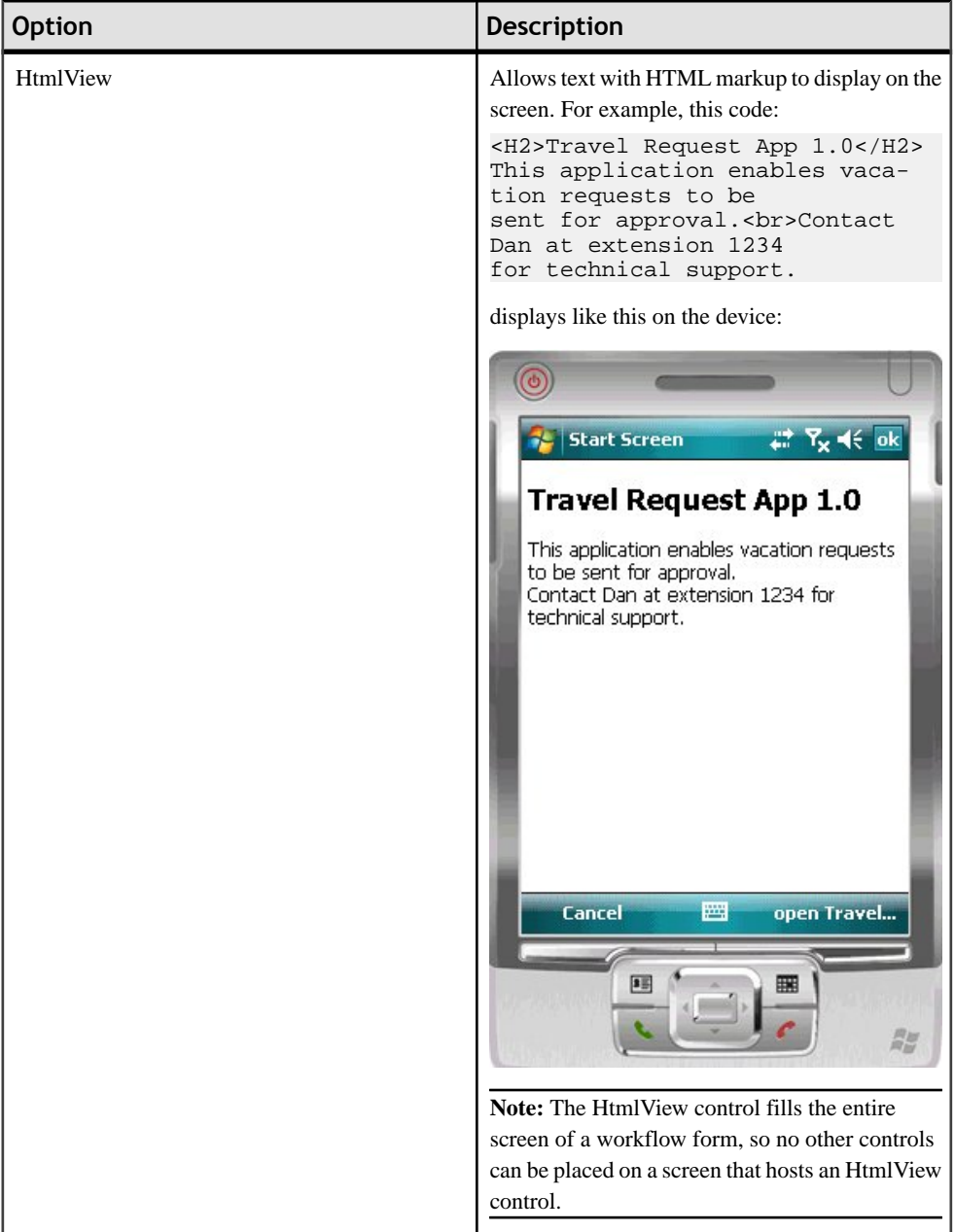

<span id="page-32-0"></span>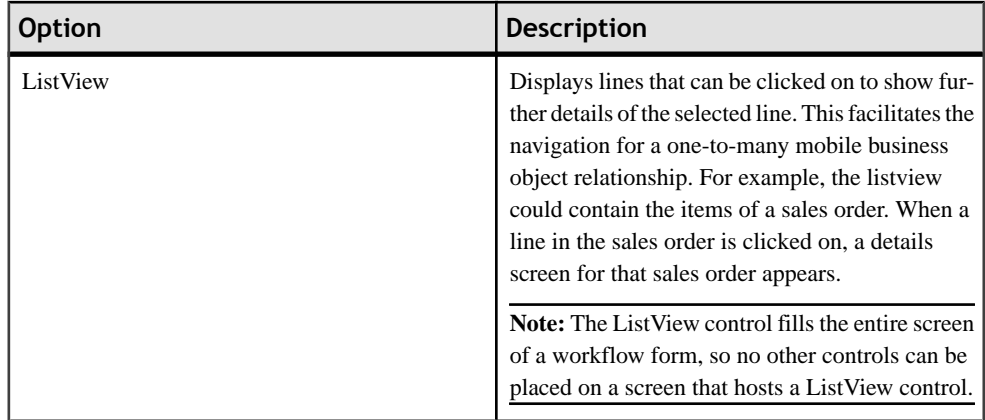

## **Mobile Workflow Forms Editor Context Menus**

Right-click in any of the pages(exceptthe Introduction page) of the Mobile Workflow Forms Editor to display a context menu and perform these actions.

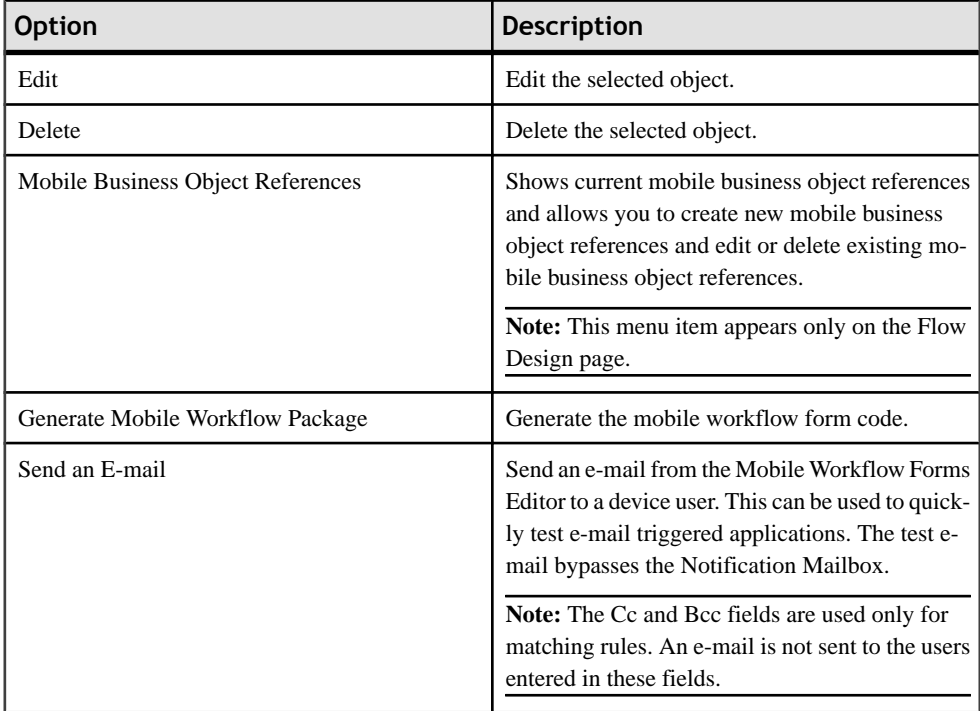

<span id="page-33-0"></span>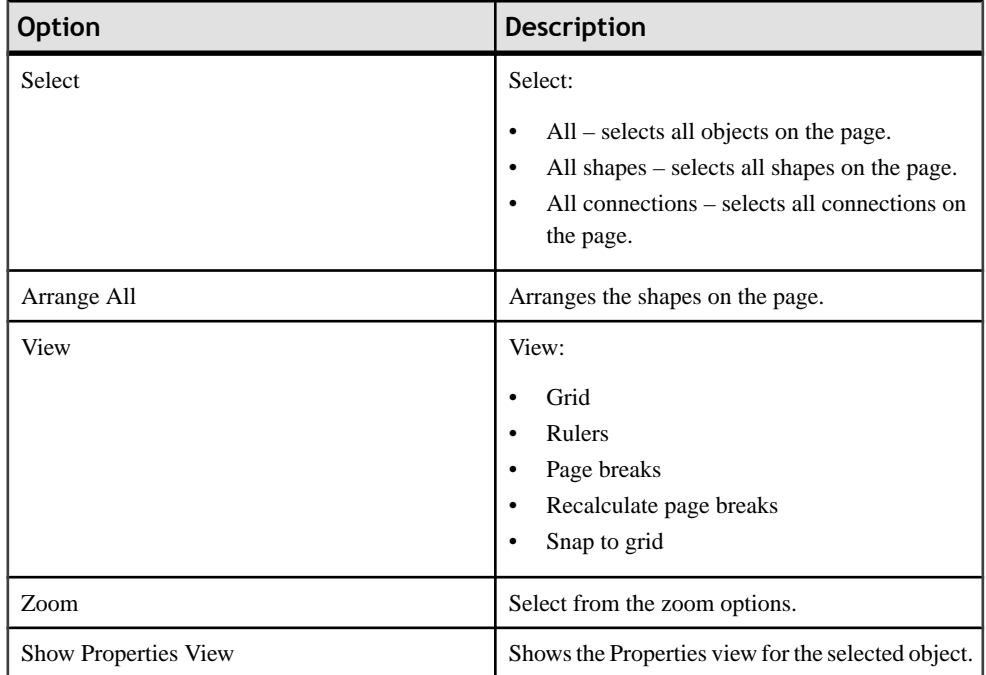

### **Sending a Test E-mail**

Send a test e-mail from the Mobile Workflow Forms Editor to a device user to test e-mail triggered workflow forms.

- **1.** Right-click in the Flow Design or Screen Design page of the Mobile Workflow Forms Editor and select **Send an e-mail**.
- **2.** Fill out the e-mail form and click **Send**.

Note: The Cc and Bcc fields are used only for matching rules. An e-mail is not sent to the users entered in these fields.

The e-mail bypasses the Notification Mailbox.

**3.** (Optional) Click **Get Device Users** to bring up a list of registered device users to which you can send the e-mail.

# **Starting Points**

Starting points specify which screen on the workflow application a user sees when they perform a certain action.

Starting points include:

- <span id="page-34-0"></span>• Start – this starting point is activated when the user opens the application using the Widgets menu.
- Activate this is the starting point that is activated when the user first opens the workflow application. It does not activate on the second and subsequent times the workflow application is started.
- $\bullet$  Credential request this starting point is activated when the workflow application requires a user name and password and the program does not have one in its cache, or the values in the cache are no longer valid.
- $\bullet$  E-mail subscription this starting point is activated when an e-mail message is sent to the device that matches the matching rules specified in the workflow application.

Each starting point has a list of keys with which itis associated. View the keys associated with the starting point in the Properties view for the starting point.

## **Adding a Starting Point Manually**

Every screen must be part of a flow that connects to a starting point.

- **1.** From the palette on the Flow Design page, select a starting point, then click on the Flow Design canvas.
- **2.** Add a screen to the starting point by either:
	- Dragging and dropping a data source, for example, a mobile business object or mobile business object operation, onto the Flow Design canvas, or
	- Selecting an empty screen from the Flow Design palette, then clicking on the Flow Design page.
- **3.** Add a connection between the starting point and the screen.
- **4.** Select **File > Save**.

You can also automatically create starting points based on selections you make in the New Mobile Workflow Form wizard when you create a new Mobile Workflow form.

## **Creating an E-mail Subscription Starting Point**

Create an e-mail subscription starting point.

**Note:** Each Mobile Workflow Forms Editor can have only one e-mail subscription starting point.

- **1.** In the Mobile Development perspective, select **File > New > Mobile Workflow Forms Editor**.
- **2.** Follow the instructions in the New Mobile Workflow Forms Editor wizard:

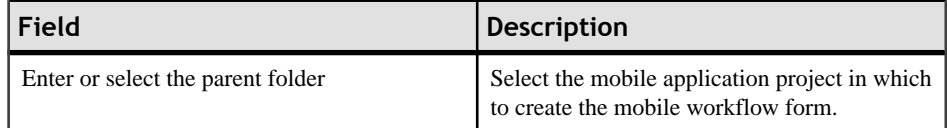

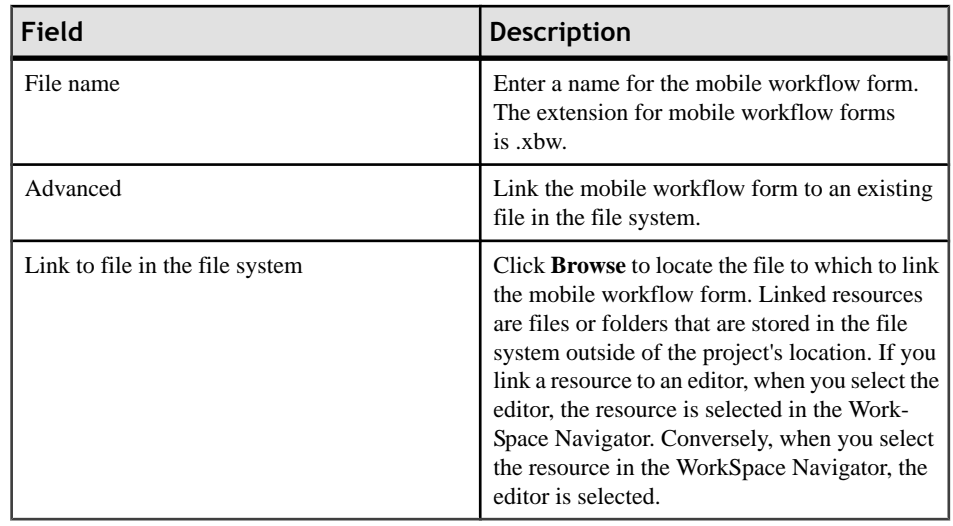

- **3.** In the Starting Points page, select **Responds to server-driven e-mail notifications**.
- **4.** In the E-mail Processing wizard, click **Search** to locate the mobile business object with which to associate the e-mail starting point.
- **5.** In the Search for Mobile Business Object wizard, click **Search**.
- **6.** Select the mobile business object from the list, and click **OK**.
- **7.** In the E-mail Processing wizard, select an **Object query** and click **Next**.

**Note:** Object queries that return result sets are not supported.

- **8.** Enter the contents for a sample e-mail message, and click **Next**.
- **9.** Select the text that will serve as the matching rule, right-click and select **Select as Matching Rule** and click **Next**.
- **10.**From Parameters, select each parameter for which there is a matching rule, and specify from where the parameter receives data in the Parameter Properties.

**Note:** The supported syntax for the regular expression is that used by the C# Match() methods(s) of the class System.Text.RegularExpressions.Regex.

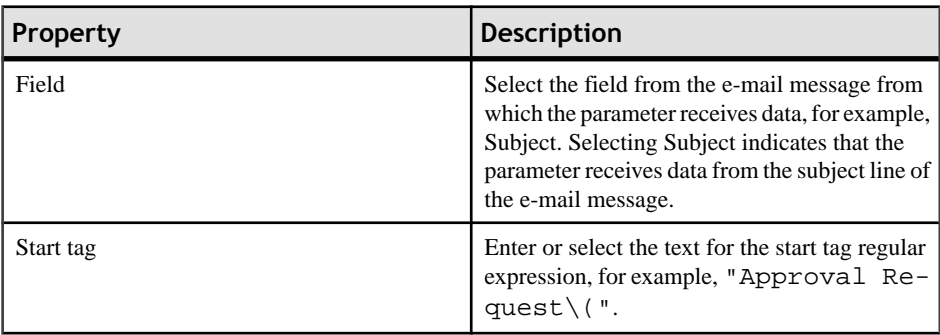
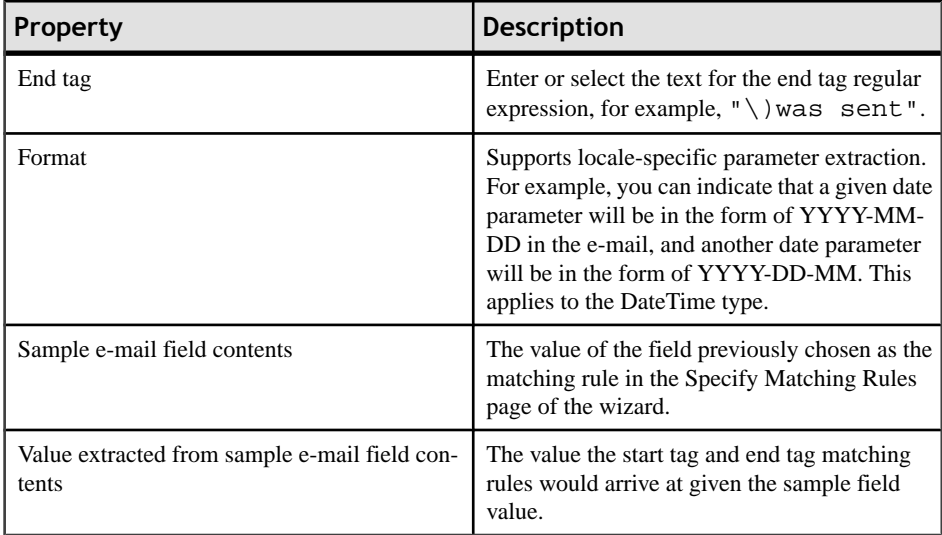

### **11.** Click **Finish**.

### **E-mail Subscription Properties**

View and configure the E-mail Subscription starting point properties.

Select the E-mail Subscription starting point in the Flow Design page to view and configure its properties.

**Table 3. General properties for the E-mail Subscription starting point**

| Property               | <b>Description</b>                                                                                                    |
|------------------------|----------------------------------------------------------------------------------------------------|
| Mobile business object | The mobile business object with which the e-mail<br>subscription starting point is associated.                                                                                                    |
| Object query           | When you define an object query in the mobile<br>business object associated with the mobile work-<br>flow form, the object query returns the specified<br>instances of the mobile business object. For ex-<br>ample, if a travel request to Hawaii is submitted,<br>the object query returns an instance of that mobile<br>business object so the approver can review the<br>travel request details then modify the status and<br>comment fields for that mobile business object.<br>Object queries that return multiple instances are<br>supported, as well as object queries that return<br>only one instance. |
| Error screen           | Select the screen to go to if the operation fails.                                                                                                    |

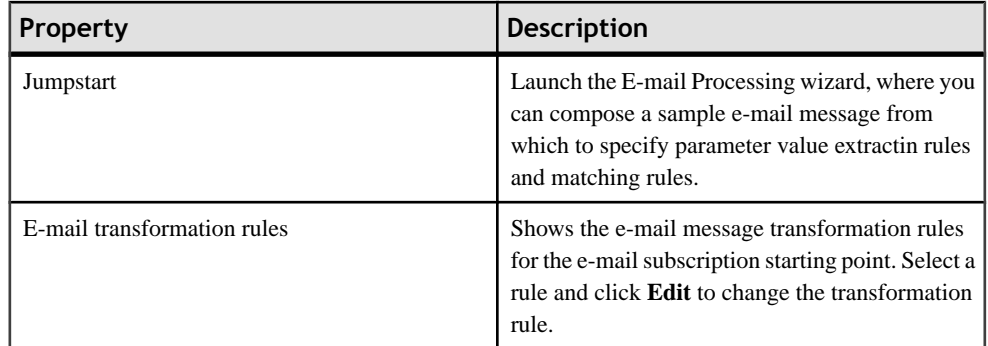

Click **Keys** in the left pane of the Properties view to see the keys that are associated with the e-mail subscription starting point.

| Property     | <b>Description</b>                                                                                                    |
|--------------|----------------------------------------------------------------------------------------------------|
| Key name     | The name of the associated key.                                                                                                    |
| Type         | The type of the associated key, for example,<br>string.                                                                                                    |
| Data binding | Shows the data source to which the key is bound:<br>Mobile business object attribute<br>$\bullet$<br>Mobile business object relationship<br>$\bullet$<br>MBO object query results<br>$\bullet$<br>If you select an object query that returns mul-<br>tiple MBO instances, you can bind the result<br>set to a Listview control using a key that is of<br>the list type.<br>User-defined<br>$\bullet$<br>Click New to create a new key.<br>Select any key and click <b>Edit</b> to edit the infor-<br>mation for an existing key.<br>Select a key and click <b>Remove</b> to remove an ex-<br>isting key. |

**Table 4. Keys**

### **E-mail Transformation Rules**

E-mail transformation rules are used to extract parameter values from an e-mail message.

Transformation rules include a regular expression that determines from where in the e-mail message the parameter value starts and another regular expression that determines from where in the e-mail message the parameter value ends. Define the e-mail message transformation rules when you create an e-mail subscription starting point.

### **Editing E-mail Transformation Rules**

Edit e-mail message transformation rules in the E-mail Subscription starting point General properties.

- **1.** On the Flow Design page, select the E-mail Subscription starting point.
- **2.** In the General Properties view, select the e-mail transformation rule to edit and click **Edit**.
- **3.** In the Edit E-mail Transformation Rule dialog:

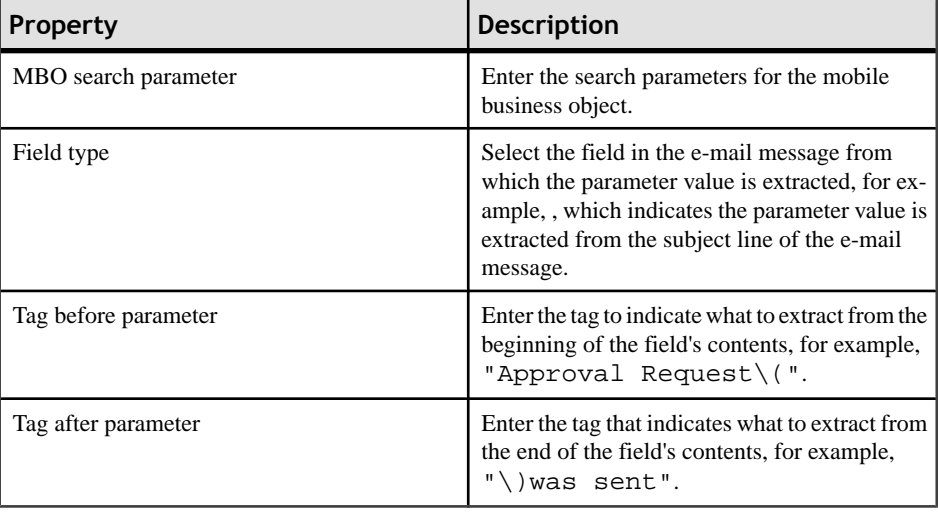

**Note:** The supported syntax for the regular expression is that used by the C# Match() methods(s) of the class System.Text.RegularExpressions.Regex.

**4.** Click **OK**.

### **Editing the E-mail Subscription Starting Point**

Edit the E-mail Subscription starting point.

- **1.** In the Flow Design page, right-click the **E-mail Subscription starting point** to edit and select **Edit E-mail Subscription starting point**.
- **2.** Make your changes in the E-mail Processing wizard and click **Finish**.
- **3.** From the main menu, select **File > Save**.

### **Adding Matching Rules**

Matching rules determine how e-mail messages are redirected at runtime.

To see the Matching Rules section of the Properties view, verify there are no objects selected on the Flow Design page.

- **1.** In the Properties view, click **Matching Rules**.
- **2.** Click **Add**.
- **3.** In the matching rules dialog, specify the type and regular expression for the matching rule, and click **OK**.

# **Credentials**

You can use either dynamic or static credentials in a mobile workflow form.

The user name and password values are required when the mobile workflow application invokes a mobile business object operation. These authentication values can be provided statically (at design time), or dynamically (by the user at runtime).

Dynamic credentials mean that the user sets the user name and password on a screen that is pointed to by the credential request starting point. The text fields must have the corresponding Credential Cache User Name and Password checkbox checked to indicate the value is to be used to provide the user name and password on the client. When the user logs in, the credentials are authenticated using the stored credentials.

**Note:** If an e-mail triggered workflow form has dynamic cached credentials, the cached credentials are not cached between invocations of the workflow form through an email trigger.

Static credentials mean that everyone who has accessto the resource usesthe same user name and password. By default, static credentials are used. The static credential user name and password for the mobile workflow application can be extracted from the selected Sybase Unwired Platform profile user name and password when the mobile workflow application is generated, or they can be hard-coded using the Properties view. After deployment, you can change static credentials in the Sybase Control Center.

The application can also have a credential screen (Credential Request) that appears if the mobile workflow application detects that the cached credentials are empty or incorrect.

### **Setting Up Static Authentication**

With static authentication, everyone who has access to the resource uses the same user name and password.

Set up static credentials in the Authentication section of the Properties tab. To see the Properties page, verify there are no objects selected on the Flow Design page.

- **1.** In the Properties view, click **Authentication**.
- **2.** Select **Use static credentials**.
- **3.** Select from these options:
	- UseSUPServer connection profile authentication selected by default.When the code is generated for the mobile workflow application, the user name and password associated with the SUP connection profile are used.
	- Use hard-coded credentials sets the user name and password. When you select this option, the User name and Password fields are activated.
- **4.** (Optional) If you selected the **Use hard-coded credentials** option in the previous step, enter the User name and Password that are to be used for authentication.
- **5.** Select **File > Save**.

### **Setting Up Dynamic Authentication**

Use dynamic authentication when you want the user to set the name and password on the client.

You can create the Credential Request starting point with a Credential screen automatically when you initially create a new mobile workflow, or you can create the Credential Request starting point and associated screen manually. This procedure shows how to create the Credential Request starting point automatically when you create a new mobile workflow.

**1.** In the Mobile Development perspective, select **File > New > Mobile Workflow Forms Editor**.

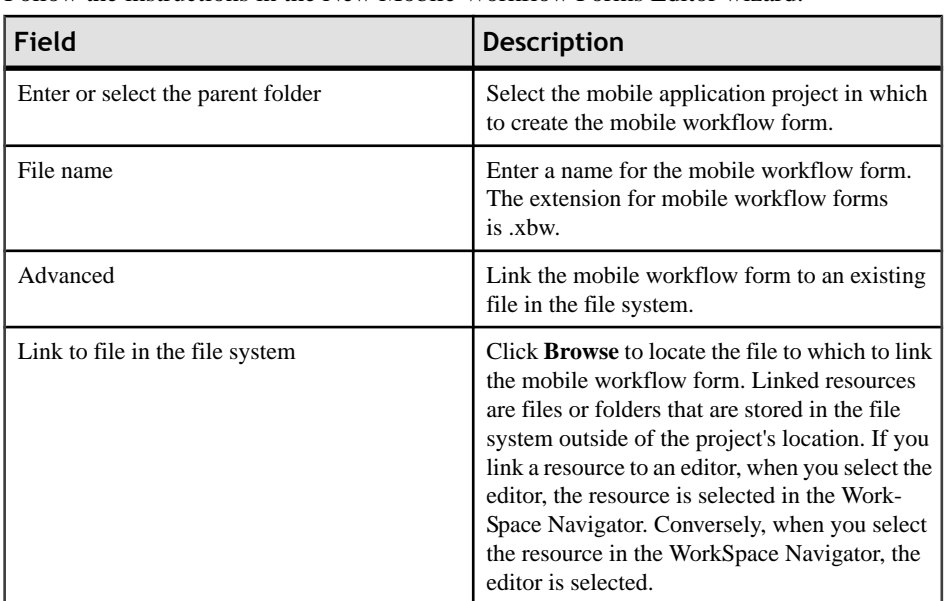

**2.** Follow the instructions in the New Mobile Workflow Forms Editor wizard:

**3.** In the Starting Points page, select **Credentials (authentication) may be requested dynamically from the client application**.

- **4.** Continue with the New Mobile Workflow wizard as appropriate to create the type of mobile workflow application you want to create. Click **Finish**.
- **5.** When the Mobile Workflow Forms Editor opens, click **Flow Design**.

The Credential Request starting point and its associated Credential Request screen appear on the Flow Design page.

Select the Credential Request starting point. You will see the two pre-defined keys (cc\_username and cc\_password) in the Properties view.

**6.** Double-click the **Credential Request** screen to go to the Screen Design page.

Two editbox controls, which are bound to the pre-defined cc\_username and cc\_password keys appear on the screen.

**7.** Select the **Username** editbox, then click **Advanced** on the left side of the Properties view.

The Username editbox has the **Credential cacheusername** checkbox selected. Select the Password editbox and note that is has the **Credential cache password checkbox** checked.

If you create a Credential Request starting point and screen manually, you must add the editbox controls, create the keys for the username and password, and check the corresponding Credential cache username or password box.

**8.** Select **File > Save**.

The first time the mobile workflow is started following deployment, the credential screen is shown. The username and password values are then cached in the credential cache.

**Note:** If an e-mail triggered workflow form has dynamic cached credentials, the cached credentials are not cached between invocations of the workflow form through an email trigger.

# **Creating Keys**

Create new keys that can be bound to controls.

- **1.** On the Screen Design page, select the control to which you want to bind the new key.
- **2.** In General Properties, in the Input Data Binding section, click **New key**.
- **3.** In the Key dialog, enter:

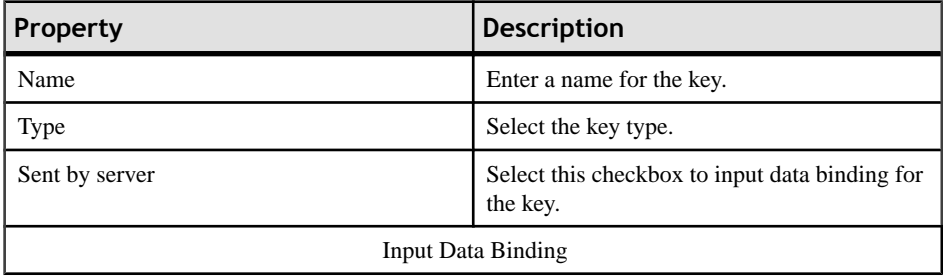

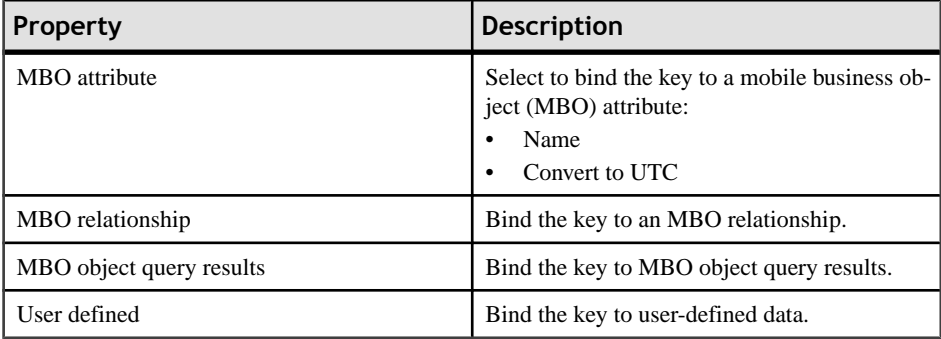

#### **4.** Click **OK**.

### **Keys**

Keys are unique identifiers within the scope of a workflow application, used when setting or retrieving a value.

Keys can be bound to the mobile business object (MBO), whether it is to an MBO attribute, an MBO parameter, an MBO operation parameter, a subscription parameter, an object query, or an MBO relationship (list type keys only).

Keys can be of the following types:

- string
- int
- double
- decimal
- bool
- DateTime
- list can be bound only to relationships, or nothing. Keys of other types cannot be bound to relationships. List type keys have one or more child keys to which they are bound.

This example of an .xml file shows how keys are used in a workflow application. In this example, the keys associated with the editbox control are bound to the parameters of the mobile business object's (TravelRequest) create operation.

```
<screens default="TravelRequestcreate">
     <screen key="TravelRequestcreate" text="TravelRequest_create" >
       <actions>
         <action key="Submit" type="submit" text="Create" />
         <action key="Cancel" type="cancel" text="Cancel" />
       </actions> 
       <controls>
         <datepicker key="TravelRequest_create_trvl_date_paramKey" 
value="" label="Trvl date:" labelpos="LEFT" maxlength="32767" />
        <editbox key="TravelRequest_create_trvl_location_paramKey" 
value="" label="Trvl location:" labelpos="LEFT" maxlength="20" />
        <editbox key="TravelRequest_create_est_cost_paramKey" 
value="" label="Est cost:" labelpos="LEFT" numeric="true"
```

```
maxlength="32767" />
        <editbox key="TravelRequest create purpose paramKey"
value="" label="Purpose:" labelpos="LEFT" maxlength="200" />
       </controls>
     </screen>
</screens>
```
### **Binding Controls to Keys**

Use the Properties view to bind keys to controls.

- **1.** On the Screen Design page, select the control to which you want to bind the key.
- **2.** In General Properties, in the Input Data Binding section, select the key with which to bind the control from the drop-down list.
- **3.** (Optional) In Default Value, enter a default value for the key.
- **4.** Select **File > Save**.

# **Mobile Business Object Relationships**

When you are using two mobile business objects with a one to many or one to one composite relationship defined, use the listview control on the mobile workflow application to show the list of related objects.

The listview control allows you to navigate the one to many or one to one relationship between the two mobile business objects. The one to one cascade relationships use regular controls or keys that bind to the related mobile business object's attributes.

When you create the relationship between the two mobile business objects, you must select the One to many or One to one and Composite options.

**Note:**Structuredmobile business objects and complex parameters are notsupported inmobile workflow forms.

# **Creating Screens Automatically by Dragging and Dropping a Data Source**

Drag and drop a data source, for example a mobile business object (MBO) or operation onto the Flow Design page to create screens, controls, keys, menus, and navigations automatically.

**Note:** Mobile business objects used asthe data source must be contained in a deployed mobile application package that is identified as "messaging."

When you use an MBO operation, a screen is created with a menu item that invokes that operation. Controls bound to keys that are bound to that operation's parameters are also created.

When you use an MBO as the data source, screens for the operations are created, along with a details screen for the MBO itself, and also screens for any related MBOs and their operations.

- **1.** From the Flow Design page palette, select a starting point and drag and drop it onto the Flow Design page.
- **2.** From WorkSpace Navigator, expand the project that contains the data source you want to use.
- **3.** Select the data source, for example, a mobile business object, and drag and drop it onto the Flow Design page.

If the mobile business object you are using as the data source has relationships with other mobile business objects defined, all of the screens and connections between screens for the initial mobile business object and its relationships are automatically created. You can change the order of the screens and create your own connections manually.

**Note:** Structured mobile business objects and complex parameters are not supported in mobile workflow forms.

# **Adding Controls to the Screen**

Use the Screen Design palette to add controls to the mobile workflow screen.

- **1.** In the Mobile Workflow Forms Editor, select **Screen Design > Palette > Controls**, then select the control you want to add to the screen and click on the screen.
- **2.** Click the control to select it, then use the Properties page to configure it.

### **Mobile Workflow Controls**

Controls are objects that users can interact with to view, enter, or manipulate data

Supported controls are determined by the selected device. The set of supported controls depends on the target device platform.

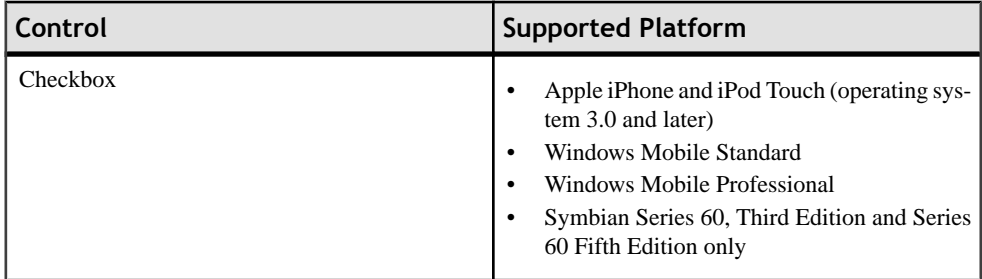

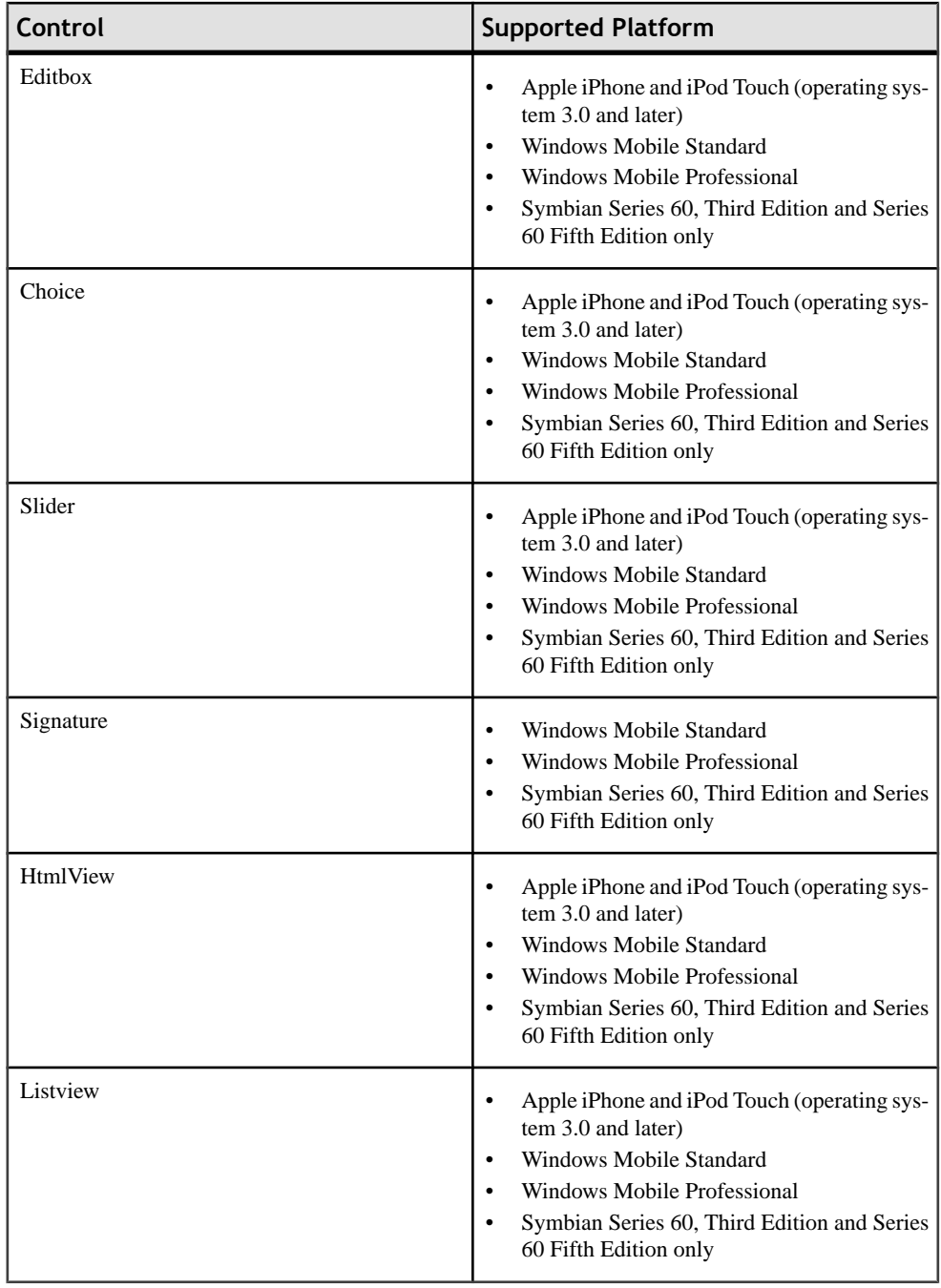

## **Adding a Menu Item**

Add a menu item to the menu.

- **1.** On the Screen Design page, from Palette, select **Menuitem**, then click the Menu box.
- **2.** Select the menu item to configure the properties in the Properties view.

### **Menu Items**

Menu items function as actions and are associated with mobile business object operations.

Menu items can be one of these types:

- Open must be associated with another screen. The open menu item is created automatically when a Go To connection is created on the Flow Design page.
- Save allows the user to close the current open screen and save the input made to the collection ofresponse valuesto be sentto the server using the submit action. Using the save menu item, a user can navigate back one single screen at a time.
- Cancel allows the user to close the current open screen without performing any data validation. The cancel action type immediately navigates the user back to the underlying screen.
- Submit (synchronous) the submit menu item on a screen must be associated with a mobile business object operation or an object query. If the user has multiple screens open during the submit execution, and one of the underlying screens fails validation, the user is prompted with the configured warning message and the submit process stops.
- Submit (asynchronous) the submit menu item on a screen must be associated with a mobile business object operation.
- Close allows the user to leave the client-side component no matter which screen the client-side component currently shows.
- Listview includes AddListView Row, Delete ListView Row, UpdateListView Row, which allows the user to add, delete, or update a listview row. The AddListView Row menu type allows you to navigate directly from the listview details screen and perform an add from the subsequent screen.
- Add available for ListView controls. The Add menu item type allows you to navigate directly from the listview itself and perform an add from the subsequent screen.

### **Menu Item Properties**

Select the menu item on the Screen Design page to view and configure its properties using the Properties page.

#### *General*

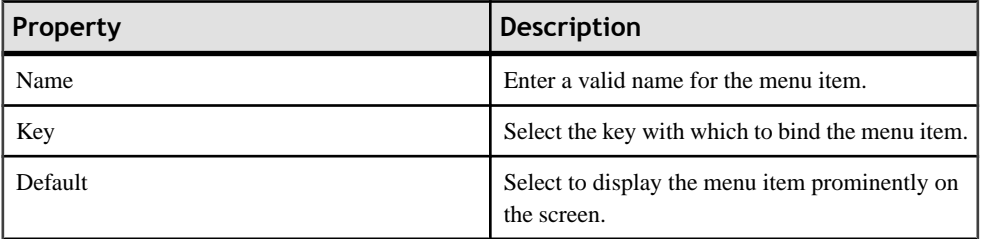

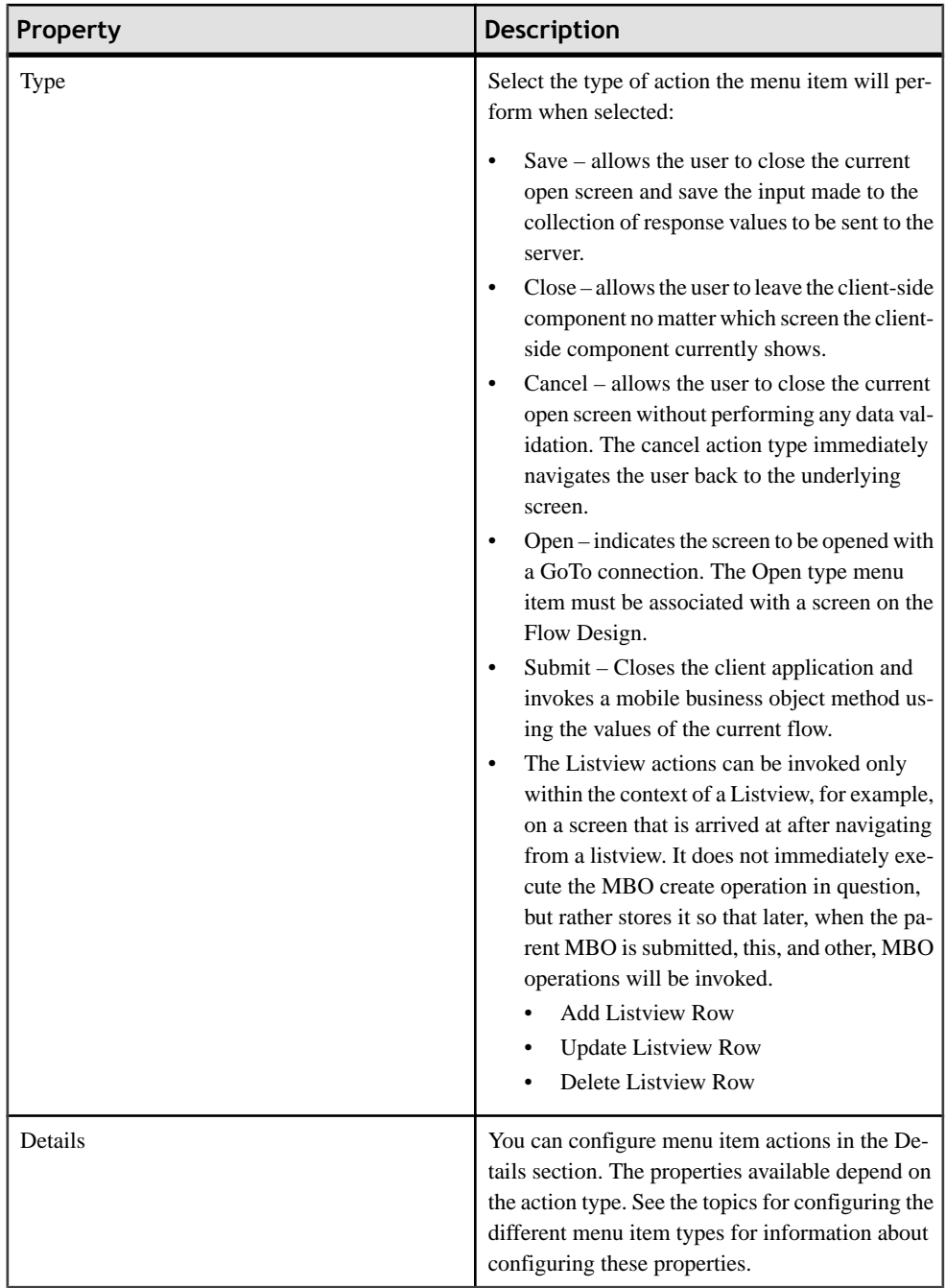

### *Parameter Mappings*

Use the Parameter Mapping section to defing which keys to map to which parameters.

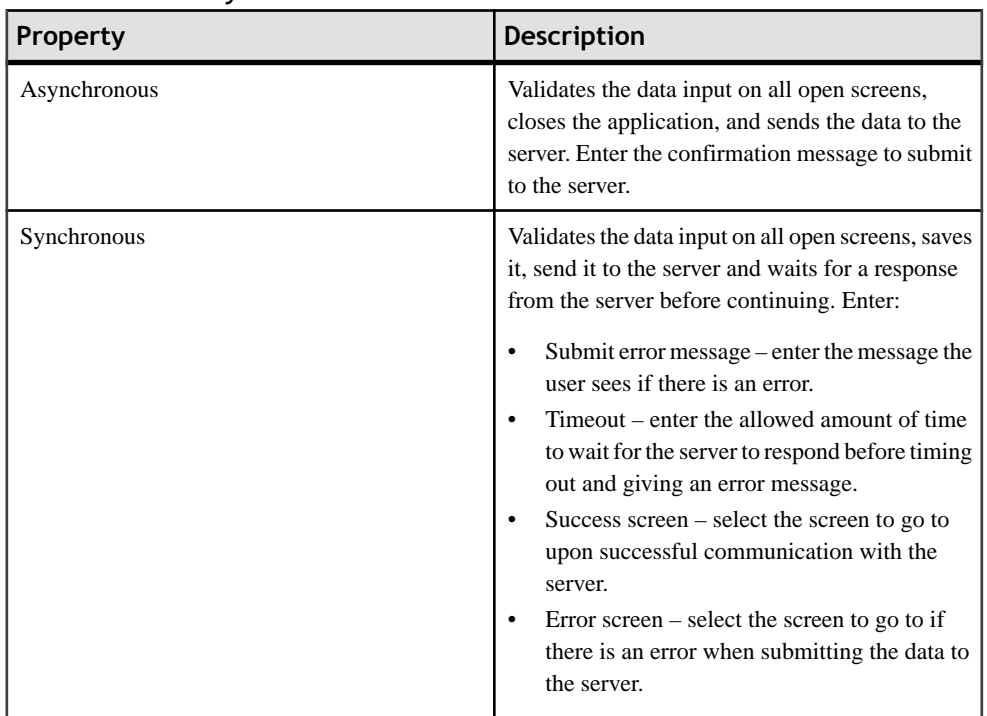

### *Communication Style*

### **Creating a Save, Open, Close, or Cancel Menu Item**

Create a menu item that performs a save, open, close, or cancel action on the device application screens.

**Note:** The first screen in each mobile workflow form should have a Close or Cancel menu action assigned to it so that the user can exit from the mobile workflow form on the device. On a Windows Mobile device, the user can exit by clicking the OK button, but not all devices have that function.

- **1.** On the Screen Design page, from Palette, click **Menuitem**, then click the Menu box.
- **2.** Select the menu item to configure the properties in the Properties view.
- **3.** In the Properties view:

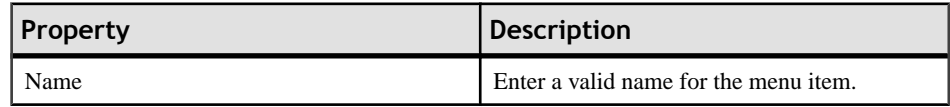

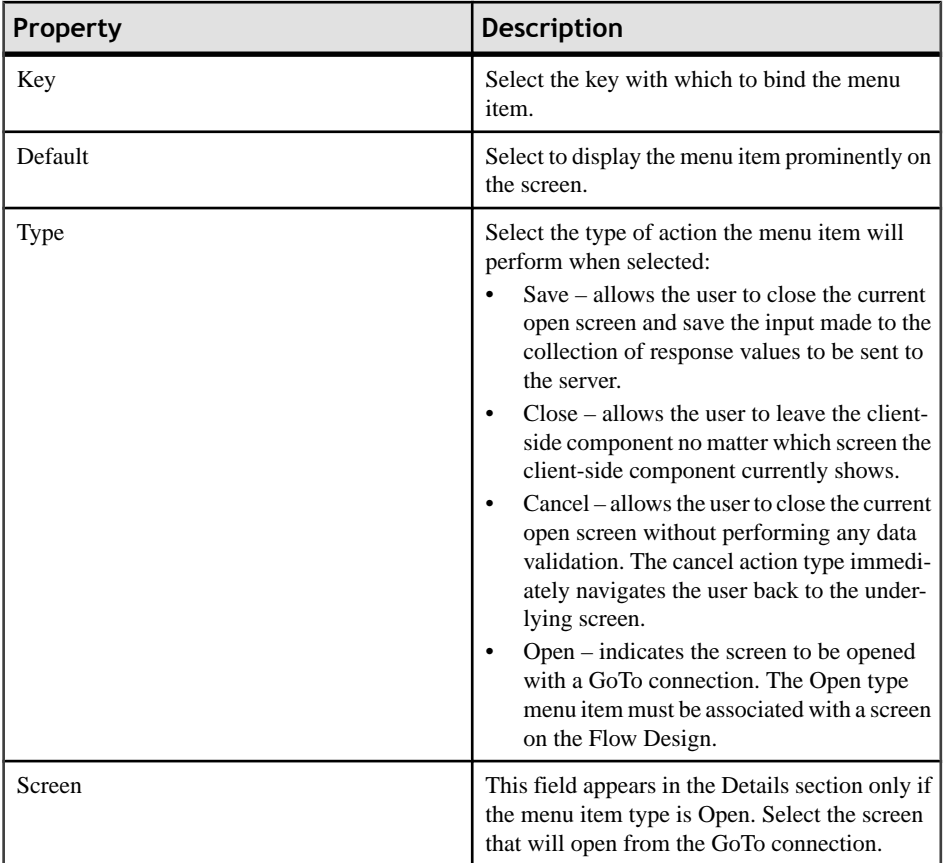

**4.** Select **File > Save**.

### **Creating a Submit Menu Item**

Create a "submit" menu item.

The submit menu item of the first screen in a mobile workflow form must be associated with a mobile business object operation or an object query.

If the user has multiple screens open at the time of the submit execution, and one of the underlying screens fails validation, the user is prompted with the configured warning message and the submit process stops.

- **1.** From the palette on the Screen Design page, click **Menuitem**, then click the Menu box.
- **2.** Select the menu item to configure the properties in the Properties view.
- **3.** In the Properties view, configure the properties for the submit menu item:

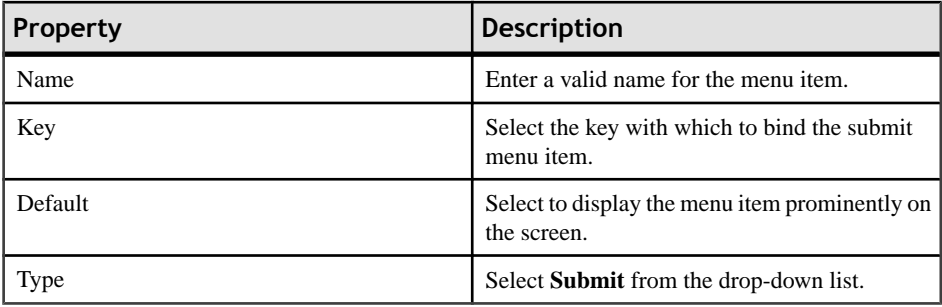

**4.** If the menu item is an operation associated with a mobile business object, you can configure these properties in Details:

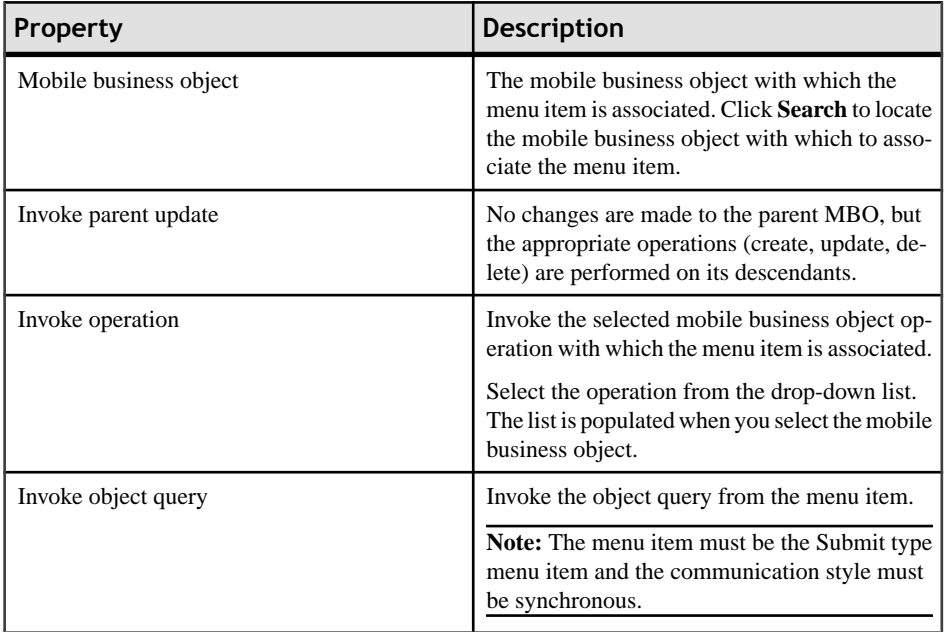

Configure these properties in Advanced:

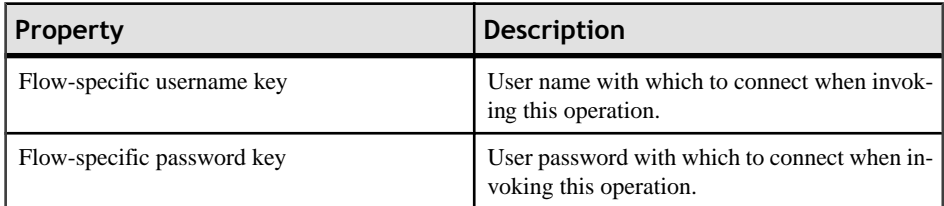

**5.** Select **File > Save**.

### *Configuring Communication Style*

Choose whether to make the submit action for the menu item synchronous or asynchronous.

- **1.** In the Properties view for the menu item, select the **Communication Style** tab.
- **2.** Select from the options:

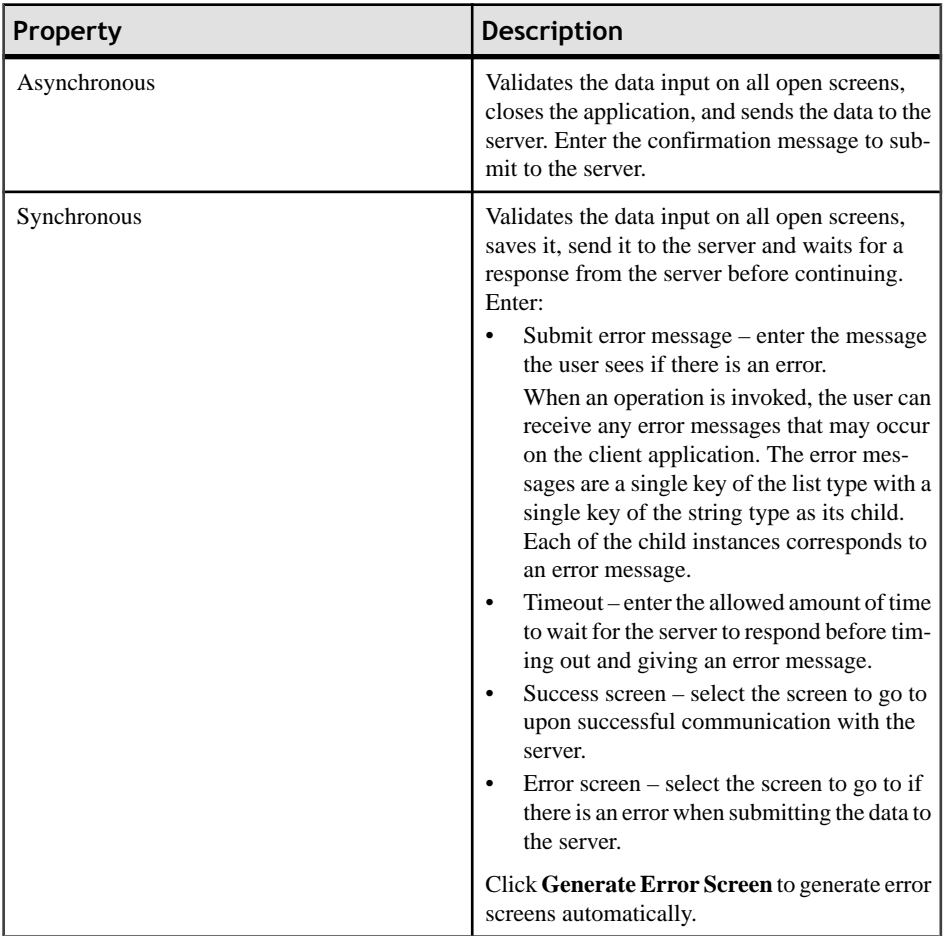

**3.** Select **File > Save**.

### **Creating a ListView Menu Item**

Create and configure a Listview menu item.

- **1.** In the Screen Design page, from the palette, click **Menuitem**, then click the Menu box.
- **2.** Click the menu item to select it and configure the properties in the Properties view.
- **3.** In the Properties view:

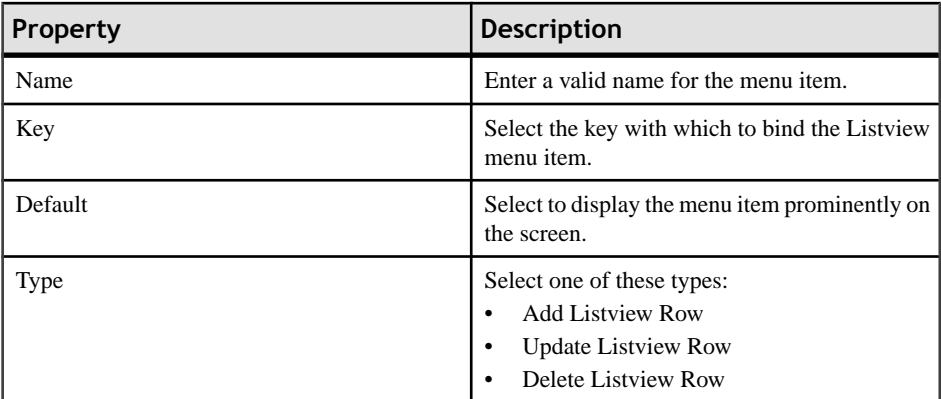

**4.** If the menu item is an operation associated with a mobile business object, configure these properties in Details.

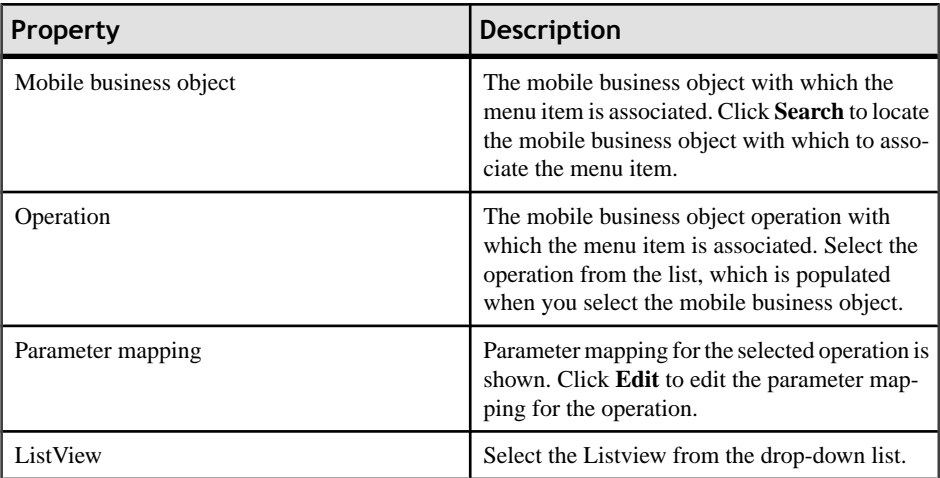

**5.** Select **File > Save**.

### **Configuring Parameter Mappings**

Configure mapping between parameters and keys.

Parameter mapping for the selected operation is shown in the Properties view.

- **1.** In the Properties view for the menu item, select the **Parameters Mapping** tab.
- **2.** Click **Add** to map a key to a parameter.
- **3.** Select a key, and click **Edit** to edit mapping between a parameter and a key.
- **4.** Select a key and click **Delete** to delete existing mapping between a key and a parameter.

# **Configuring Control Properties**

Use the Properties page of any control to configure control properties.

- **1.** On the Screen Design page, select the control for which to configure the properties. The configurable properties for the selected control appear in the Properties view.
- **2.** Configure the properties for the control and select **File > Save**.

# **Checkbox Properties**

Select the checkbox on the Screen Design page to view and configure its properties.

### *General control properties*

These are general properties for most controls.

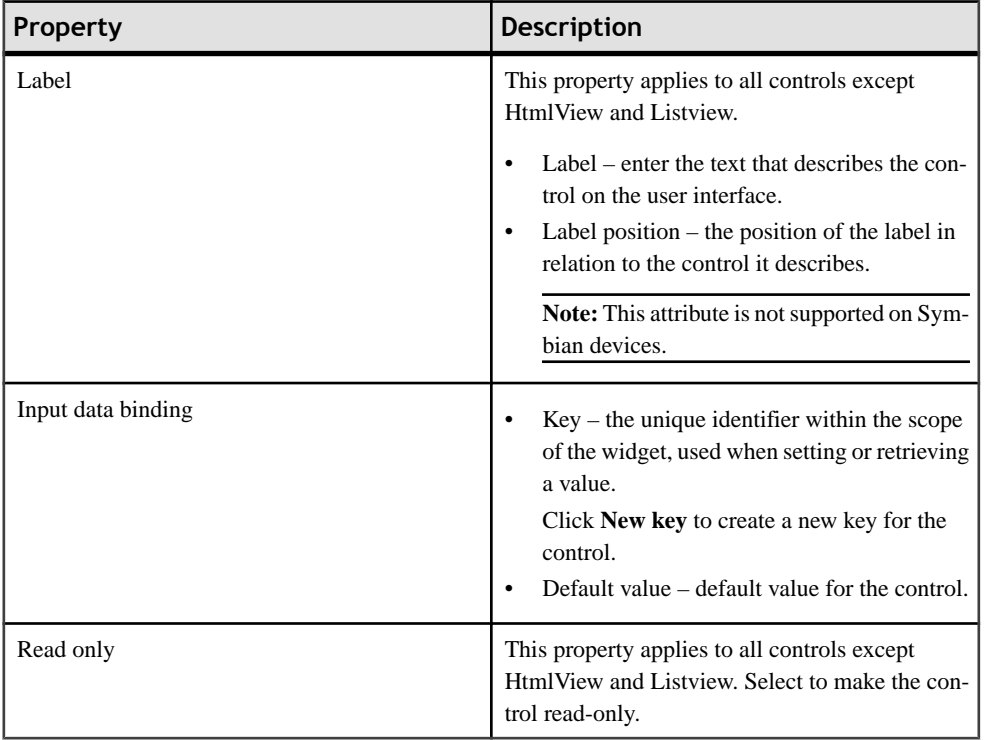

### *Advanced*

These are the advanced validation properties for the checkbox control.

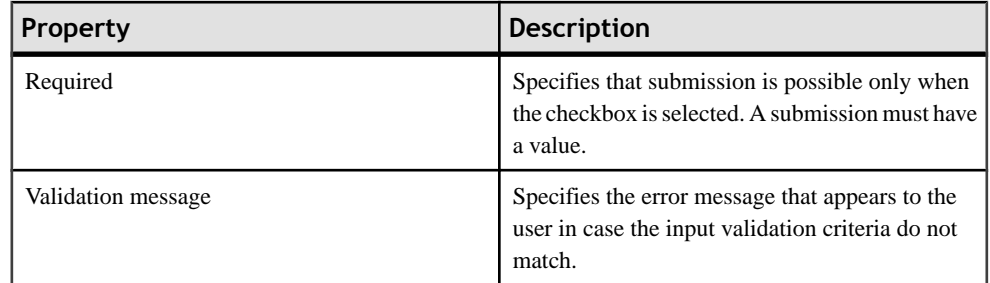

# **Editbox Properties**

Select Editbox on the Screen Design page to view and configure its properties.

### *General control properties*

These are general properties for most controls.

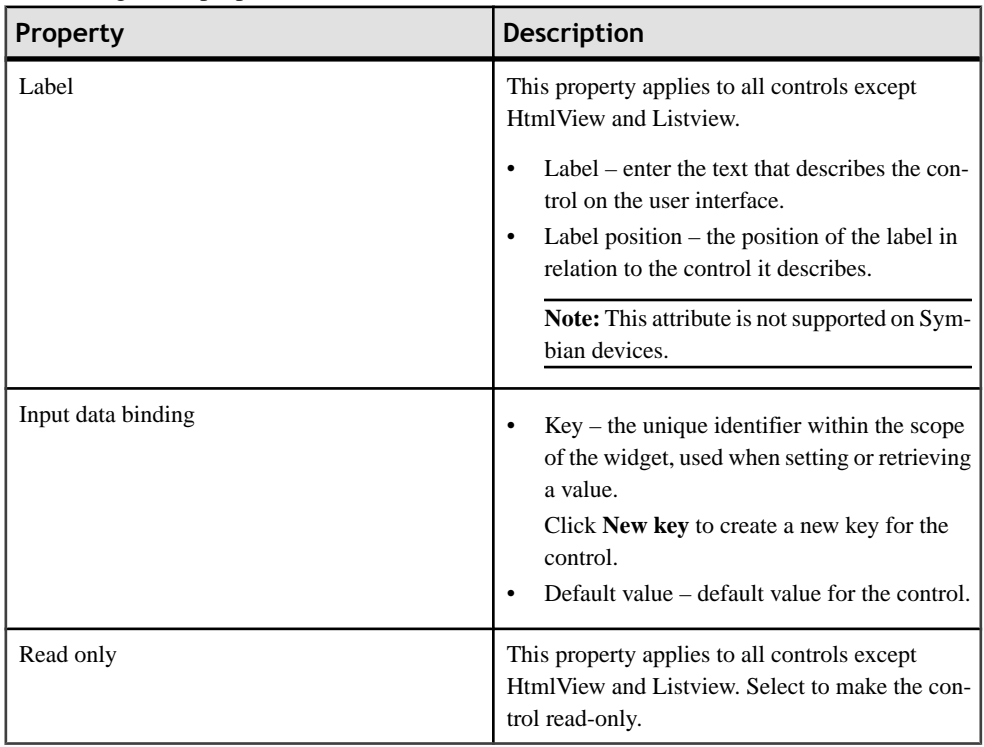

### *Editbox general properties*

These are the general properties that apply to the editbox control.

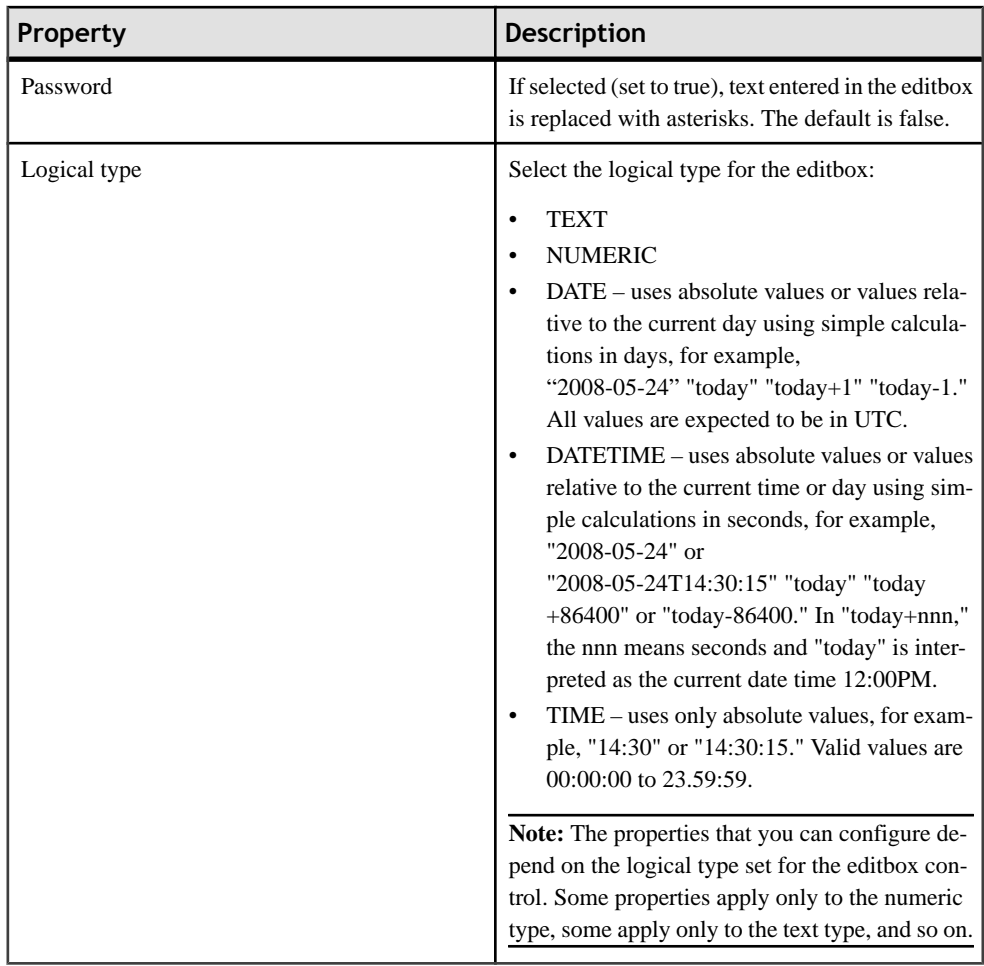

## *Advanced*

These are the advanced properties that apply to the editbox.

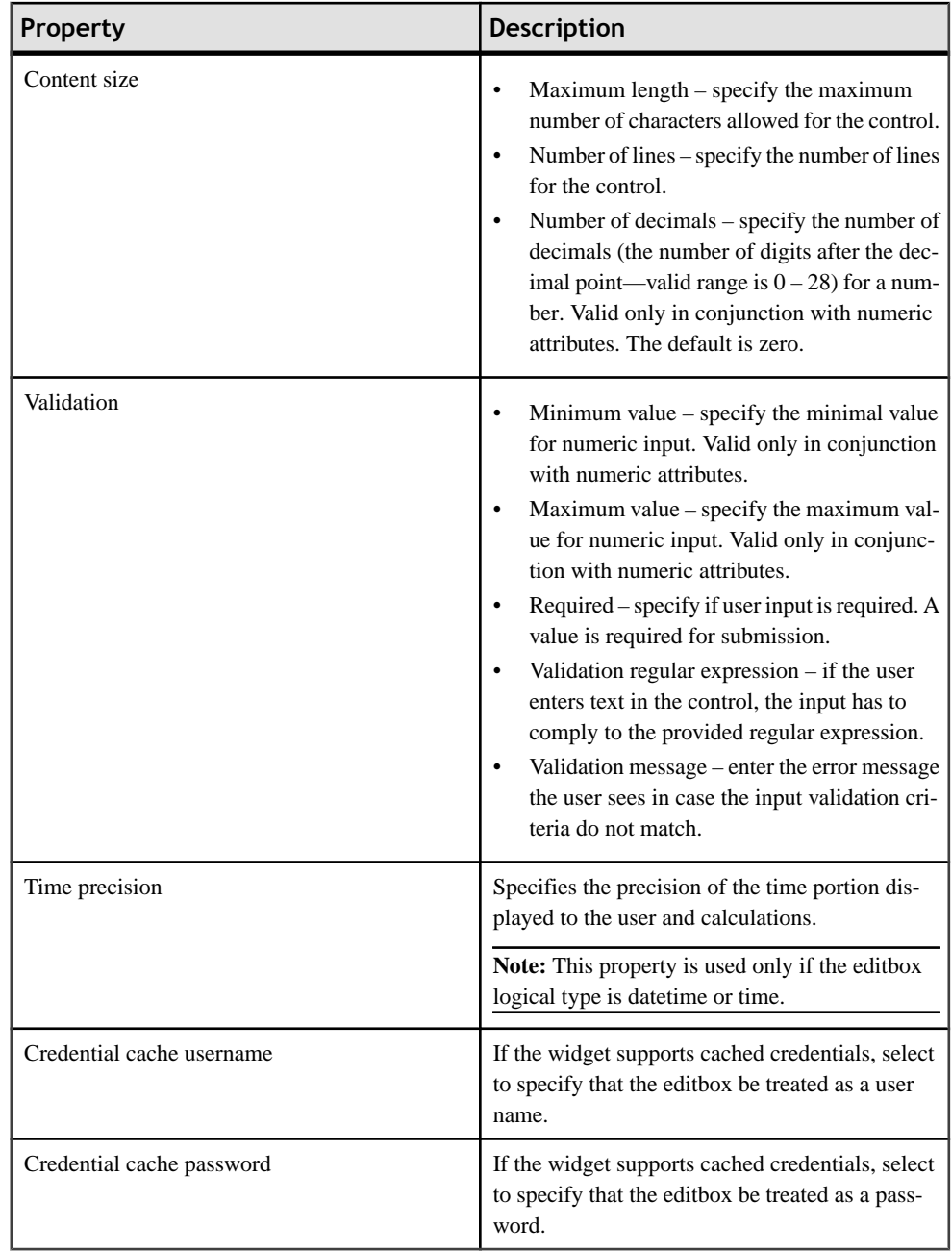

# **Choice Properties**

Select the choice control on the Screen Design page to view and configure its properties.

### *General control properties*

These are general properties for most controls.

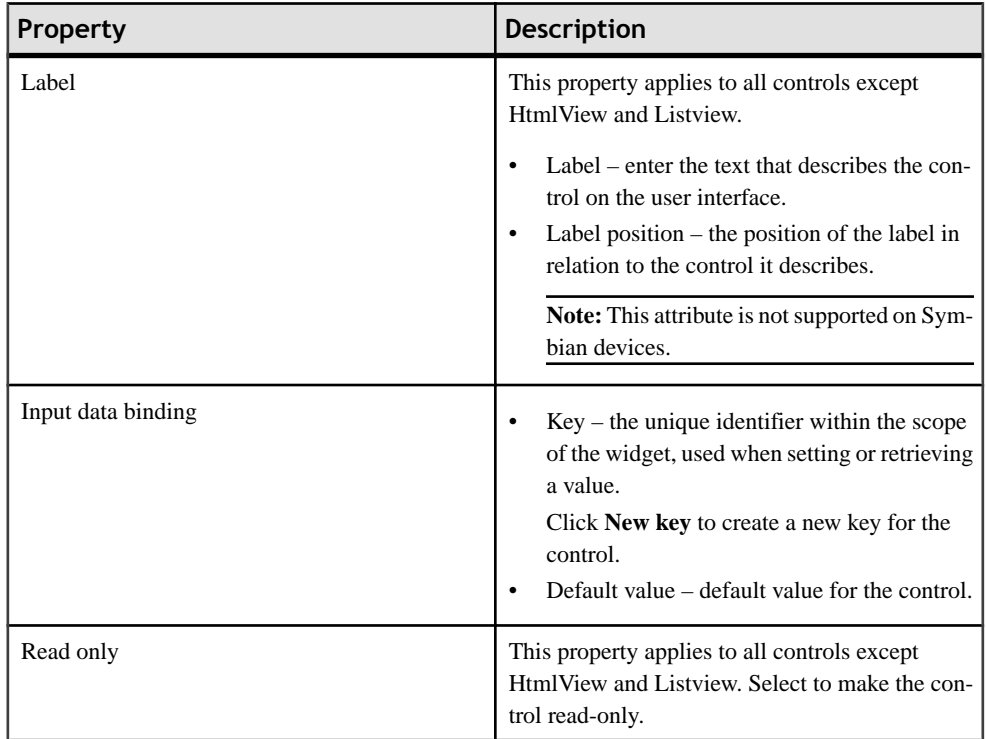

### *Choice general properties*

These are the general properties that apply to the choice control.

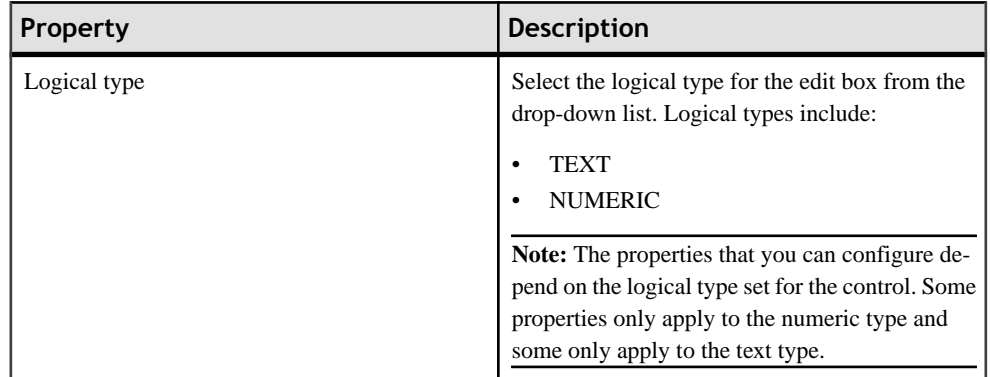

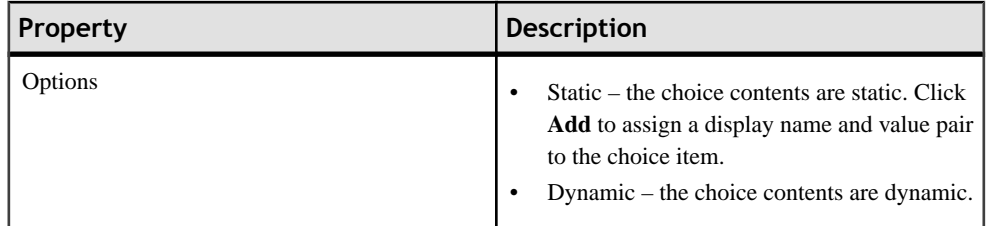

#### *Advanced*

These are the advanced properties that apply to the choice control.

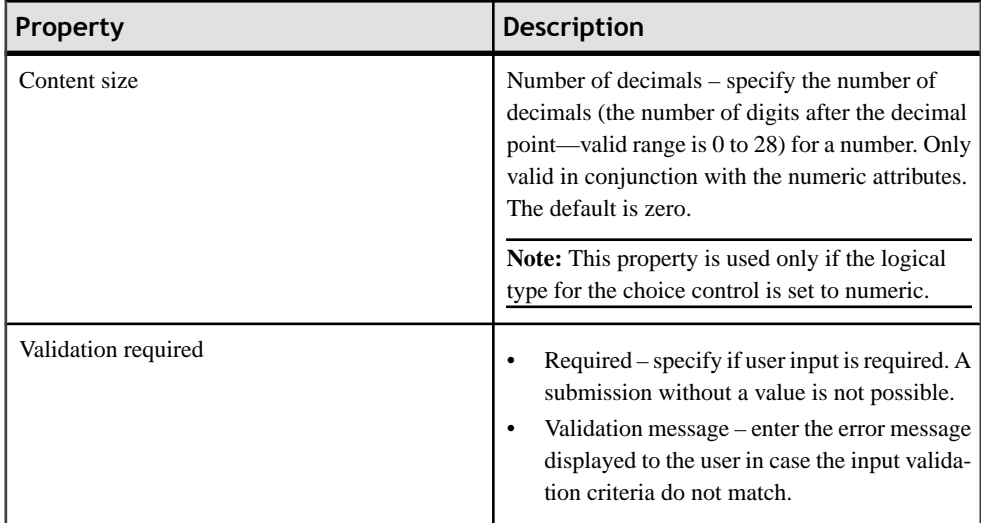

### **Adding Choice Items to the Choice Control**

Add choice items to the choice control.

- **1.** In the General Properties view for the choice control, click **Add**.
- **2.** In the Choice Option Item dialog, enter the Display Name and Value for the choice item, and click **OK**.

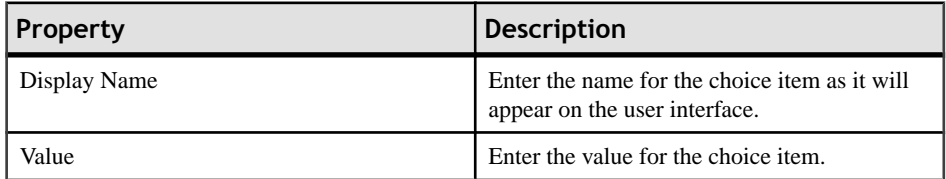

### **Editing Choice Items**

Edit choice items for the choice control.

- **1.** In the General Properties view for the choice control, select the choice control item to edit and click **Edit**.
- **2.** In the Choice Option Item dialog, make the changes and click **OK**.

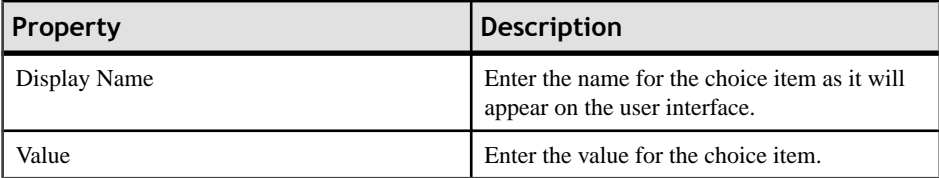

#### **Deleting Choice Items**

Delete choice items from the choice control

- **1.** In the General Properties view for the choice control, select the choice control item to delete.
- **2.** Click **Delete**.

### **Creating Dynamic Contents for the Choice Control**

Specify contents of the choice control dynamically.

- **1.** In the Screen Design page, select the Choice item from **Palette** > **Controls** and drag it onto the screen.
- **2.** In the General Properties view for the choice control, from the Options section, select **Dynamic**.
- **3.** In **Value key**, enter the value for the key.
- **4.** In **Display name key**, enter the value that the user will see on the device interface.

**Note:** The display name key and the value name key can be different or the same. The two keys must be children of a key that is a list type.

### **Slider Properties**

Select the slider control on the Screen Design page to view and configure its properties.

#### *General control properties*

These are general properties for most controls.

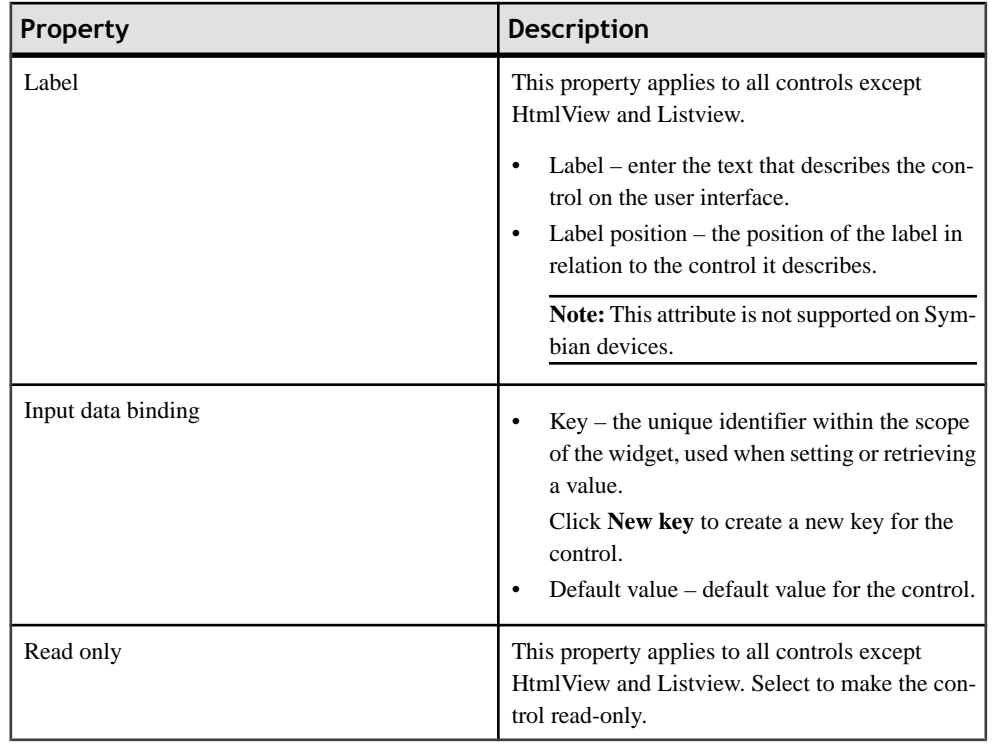

### *Slider control general properties*

These are the general properties that apply to the slider control.

### **Table 5. Value constraints**

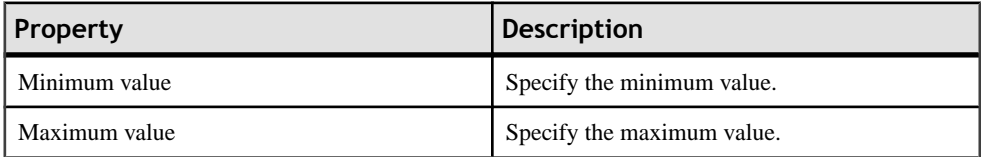

#### *Advanced*

These are the advanced properties that apply to the slider control.

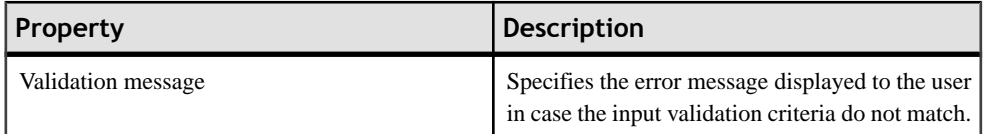

### **Signature Properties**

Select the signature control on the Screen Design page to view and configure its properties.

**Note:** The signature control is not supported on Apple devices.

### *General control properties*

These are general properties for most controls.

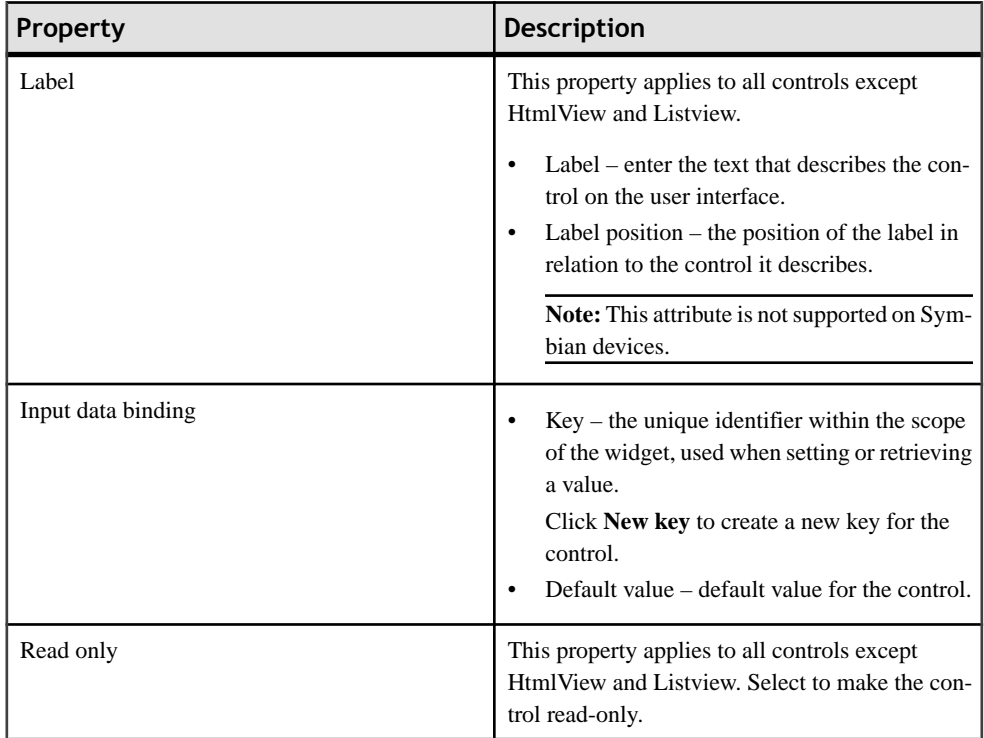

### *Advanced*

These are the advanced properties that apply to the signature control.

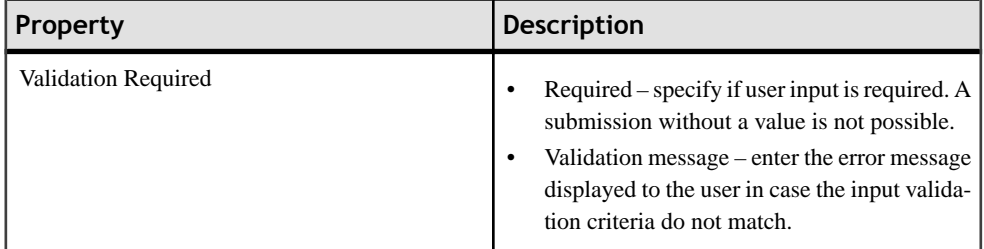

## **HtmlView Properties**

Select the HtmlView control on the Screen Design page to view and configure its properties.

The HtmlView control fills the entire screen of a workflow form, so no other controls can be placed on a screen that hosts an HtmlView control.

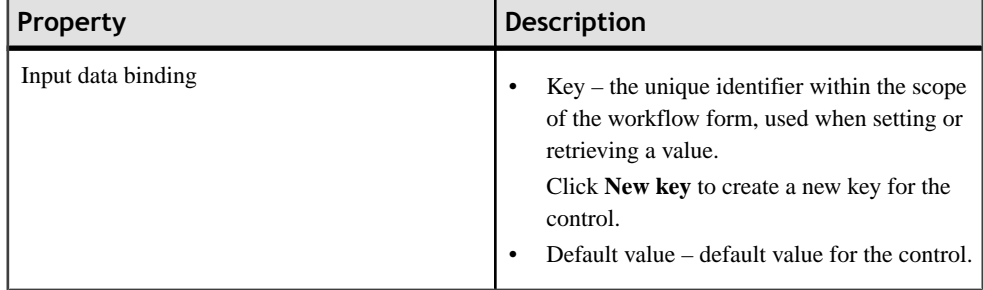

### **Table 6. HtmlView control properties**

# **Listview Properties**

Select Listview on the Screen Design page to view and configure its properties.

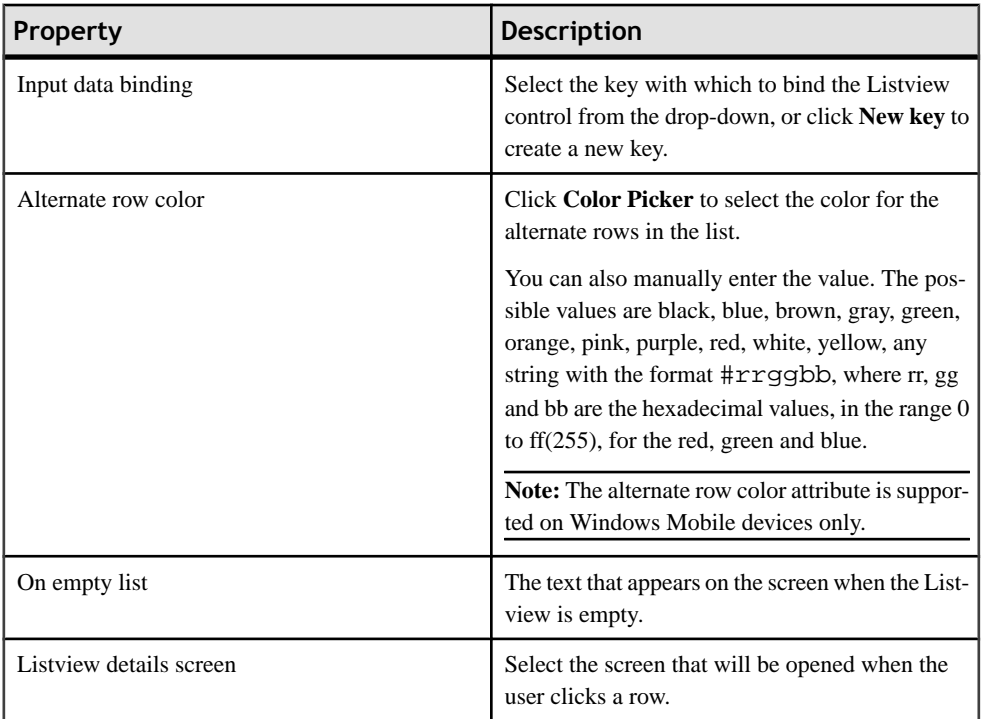

### *General Listview properties*

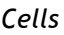

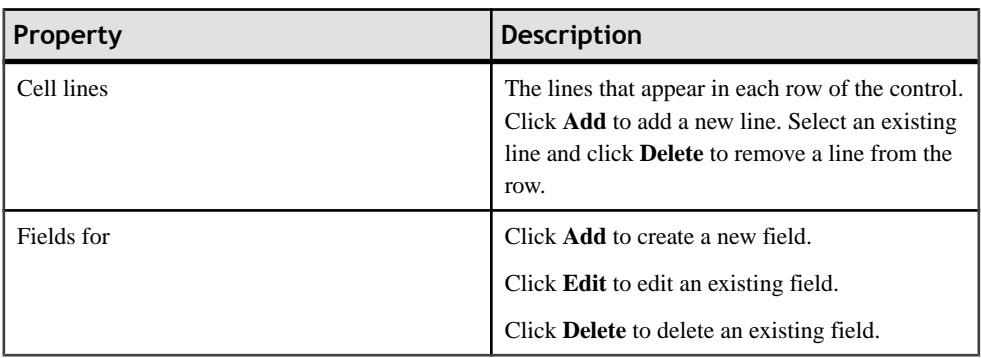

### **Adding a Listview Field to a Line**

Use the Properties view to add fields to Listview lines.

- **1.** Select the **Listview** control to see the Properties view.
- **2.** In Properties, in the left pane, click **Lines**.
- **3.** In **Listview lines**, select the line for which to add the field.
- **4.** In **Fields for** click **Add**.
- **5.** In the Listview Field dialog:

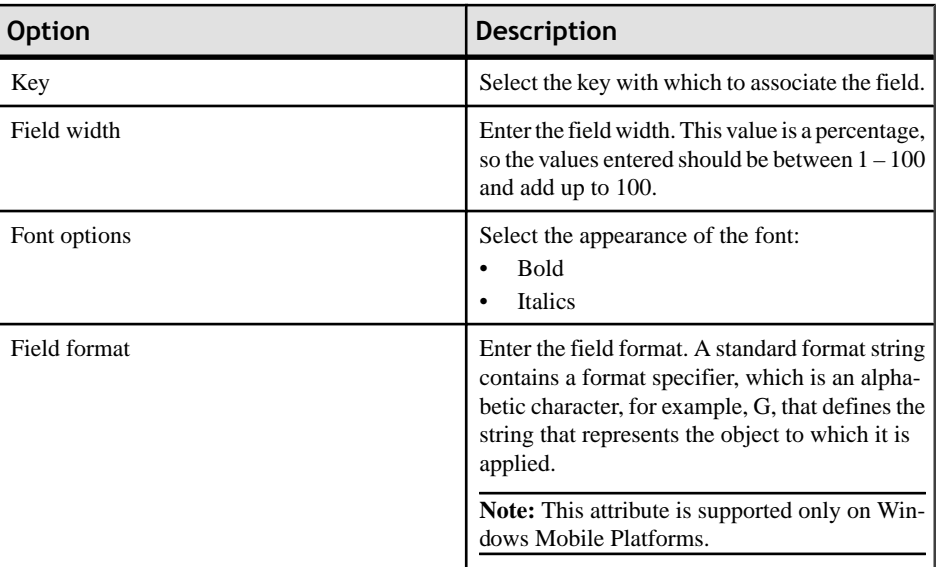

### **6.** Click **OK**.

### **Editing a ListView Field**

Edit ListView control fields in the Properties view.

- **1.** Select the ListView control to see the Properties view.
- **2.** In Properties, in the left pane, click **Lines**.
- **3.** In Fields for ListView Line, select the line for which to edit the field and click **Edit**.
- **4.** In the ListView Field dialog, make your changes and click **OK**.

# **Adding Connections to Screens**

The Starticon appears on the Flow Design page, and its connection is attached to the first screen you add to the Flow Design. You can change the target to any screen in the Flow Design.

**1.** From the Flow Design Palette, select the connection you want to use:

**Note:** Some connections cannot be explicitly created; they can only be implicitly created when creating or editing menu item properties.

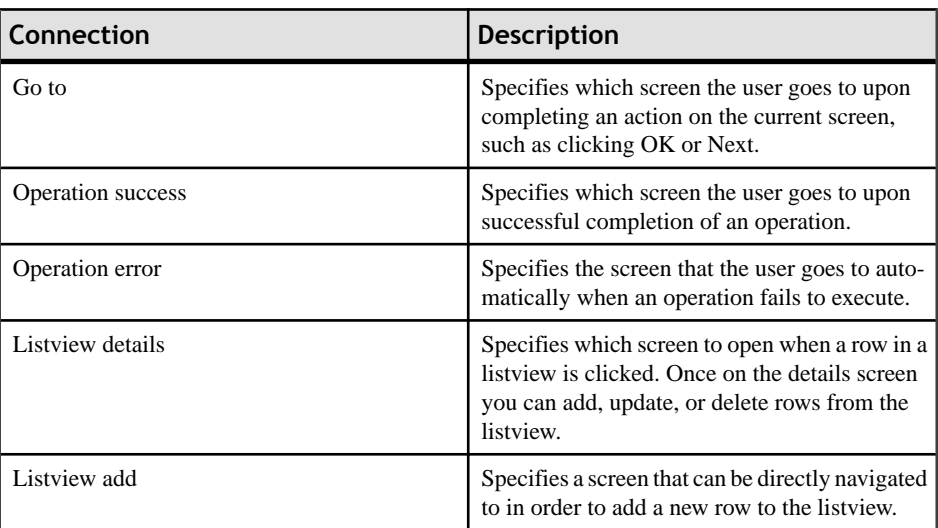

**2.** In the Flow Design canvas, click the source screen and drag to connect it to the target screen.

The connection line appears between the two screens.

# **Connections**

Use connections to connect screens with actions in the Flow Design.

Connection actions describe the navigation direction the screen should go after the user performs an action, cancels an action, or uses a control. Alert actions use actions defined in the Flow Design.

**Note:** You can use only one connection of each type from a given source screen, except for the GoTo connection type. You can have as many GoTo connection types as you want to on a source screen.

# **Connection Properties**

Use the Properties view for connections to configure the connection properties.

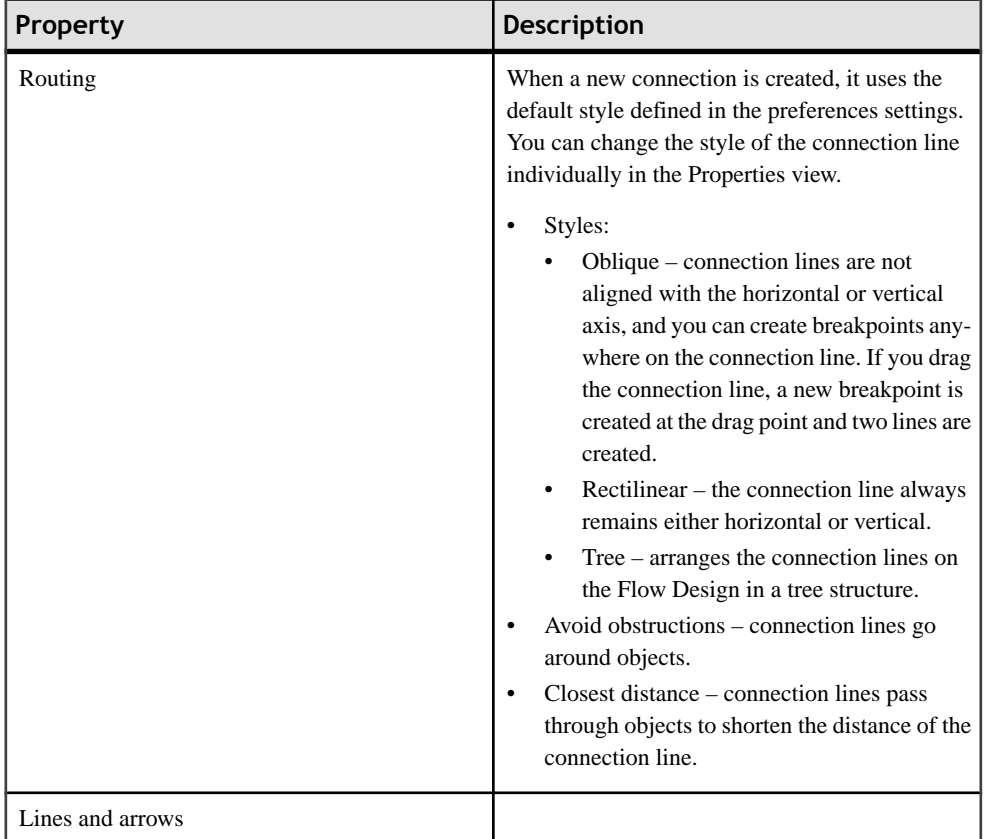

Select the connection on the Flow Design page to view its properties.

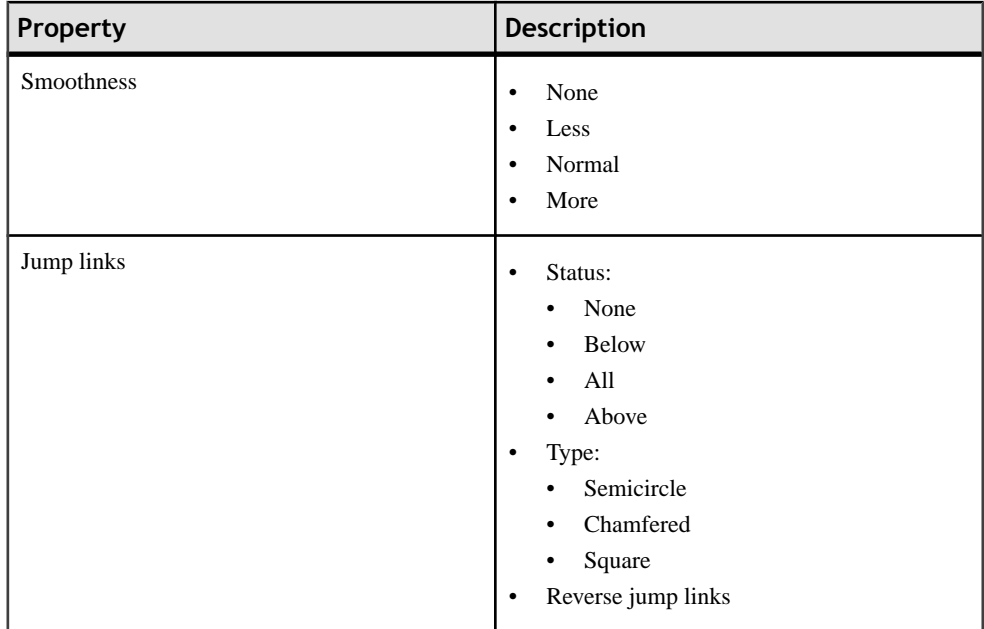

# **Localization**

You can localize different objects in the Mobile Workflow Forms Editor, such as the names of screen controls, screens, and mobile business objects.

You can localize the mobile workflow by creating locale properties files. You can then load, update, and generate localized device applications.

You can create or update resource bundles for the Mobile Workflow Forms Editor using the resource keys in the locale properties file. The values for the resource keys are defined by the corresponding elements in the current Mobile Workflow Forms Editor. You can also upload specific locale resource bundles into the Mobile Workflow Forms Editor.

Some restrictions for the locale properties files apply:

- When you specify a country for the language, the basic language locale must also be available. For example, if you create a locale and specify English as the language and the United States as the country, then a locale for English (the basic language) must also be available.
- If you create a locale that specifies language, country, and variant, the locale for the basic language and the locale for the basic language and the country must be available. For example, if you create a locale and specify English as the language, United States as the country, and WIN as the variant, then English (United States) and English locales must also be available.
- The language code must be a 2-letter code, and the country code can be either a 2-letter or 3-letter code.
- If you specify a variant, the country code must be a 2-letter code.

All locale properties files are saved in the same directory as the device application.

When localizing the Mobile Workflow Forms Editor:

- Mobile workflow applications that have names that begin with numbers or special characters cannot be localized; you willreceive an error when you generate the code. Make sure that any mobile workflow you want to localize does not have a file name that begins with a number or special character.
- If you manually localize the locale properties file using an external editor, you must make sure the file is encoded in ASCII, so that the content can be correctly read and converted to Unicode.

### **Creating a New Locale**

Create a new locale with resource keys and values extracted from localizable strings in the current device application file.

When you create a new locale, keep in mind:

- When you specify a country for the language, the basic language locale must also be available. For example, if you create a locale and specify English as the language, then there must also be a locale for English (the basic language).
- If you create a locale that specifies language, country, and variant, the locale for the basic language and the locale for the basic language and the country must be available. For example, if you create a locale and specify English as the language, United States as the country, and WIN as the variant, then English (United States) and English locales must also be available.
- **1.** In the Properties view, click **Localization** in the left pane.
- **2.** In the Localization page, click **New**.
- **3.** In the New Locale wizard:

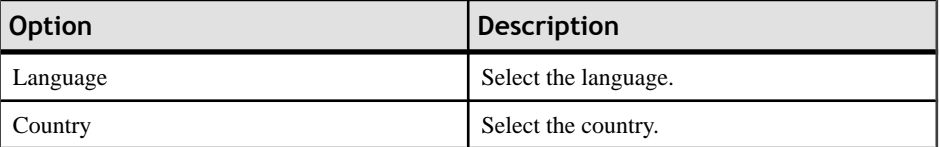

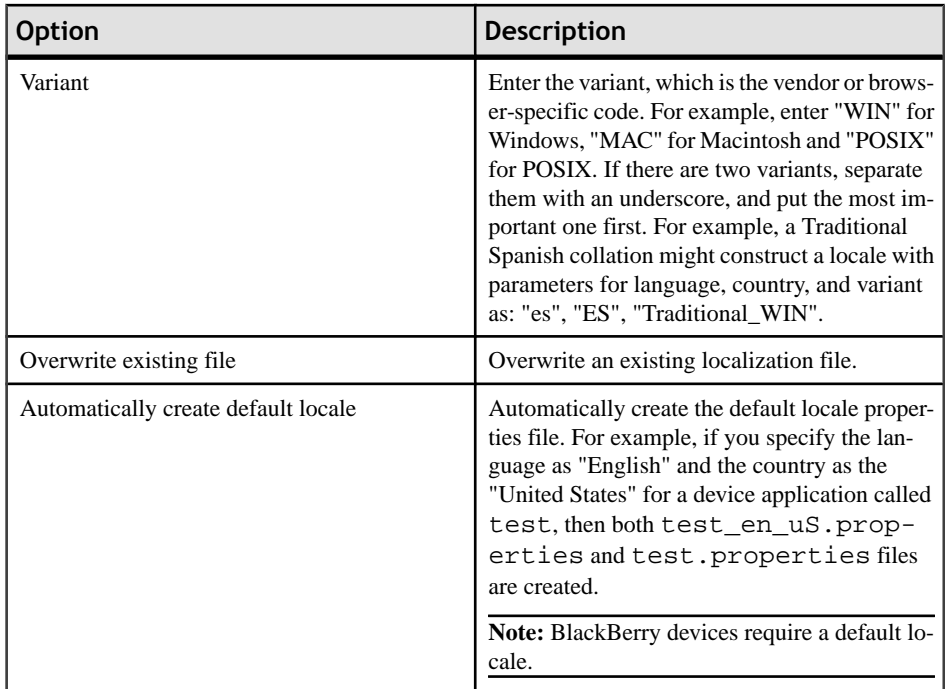

**4.** Click **Finish**.

The properties file is created in the same directory as the device application file.

# **Editing a Locale Properties File**

Use the Properties File Editor to edit the localization properties file.

- **1.** In the Screen Design page Properties view, click **Localization**.
- **2.** Select the locale to edit and click **Edit**.

Note: If you use an external editor to manually edit the locale properties file, make sure the file is encoded in ASCII so that the content can be correctly read and converted to Unicode.

- **3.** Make the changes to the file.
- **4.** Select **File > Save**.

## **Updating the Current Locale**

Update the currently loaded locale properties file with the resource keys from the current Mobile Workflow Designer.

If the locale properties file does not already exist, it is created. If the current locale is not defined in the mobile workflow application file, the updated locale is used as the default, and the file name is *{device\_application}*.properties. Otherwise, the locale defined in the mobile workflow application file is updated.

- **1.** In the Screen Design page Properties view, click **Localization**.
- **2.** Click **Update**.

### **Removing a Locale**

Remove locale properties files.

- **1.** In the Screen Design page Properties view, click **Localization**.
- **2.** Select the locale to remove and click **Remove**.
- **3.** Click **Yes** to confirm the deletion.

# **Loading a Locale Properties File**

Load a locale properties file.

- **1.** In the Screen Design page Properties view, click **Localization**.
- **2.** Select the locale properties to load and click **Load**. You see a message if there are missing resource keys.
- **3.** (Optional) Click **Yes** to automatically fix the properties file. If you choose to not fix the locale properties file, loading does not continue.

Loading the locale property file updates the current locale of the device application file.

## **Validating the Locale Properties Files**

Validate locale properties files.

Validation verifies that all the resource keys for the current mobile workflow application file exist in the locale properties file.

- **1.** In the Flow Design Properties view, click **Localization**.
- **2.** Select the locale for which to validate the properties file, and click **Validate**. You see a message if there are missing resource keys.
- **3.** (Optional) Click **Yes** to automatically fix the properties file.

# **Generating the Files For a Mobile Workflow Package**

Use the Mobile Workflow Package Generation wizard to generate the files for the mobile workflow form, optionally deploy the generated workflow package files to the server, and assign it to one or more users' devices.

**1.** Right-click in either the Flow Design or Screen Design page of the Mobile Workflow Forms Editor and select **Generate Mobile Workflow Package**, or click the code generation icon  $\mathbb{R}^{\bullet}$  on the toolbar.

### Develop a Mobile Workflow Package

**2.** In the Mobile Workflow Package Generation wizard, enter or select:

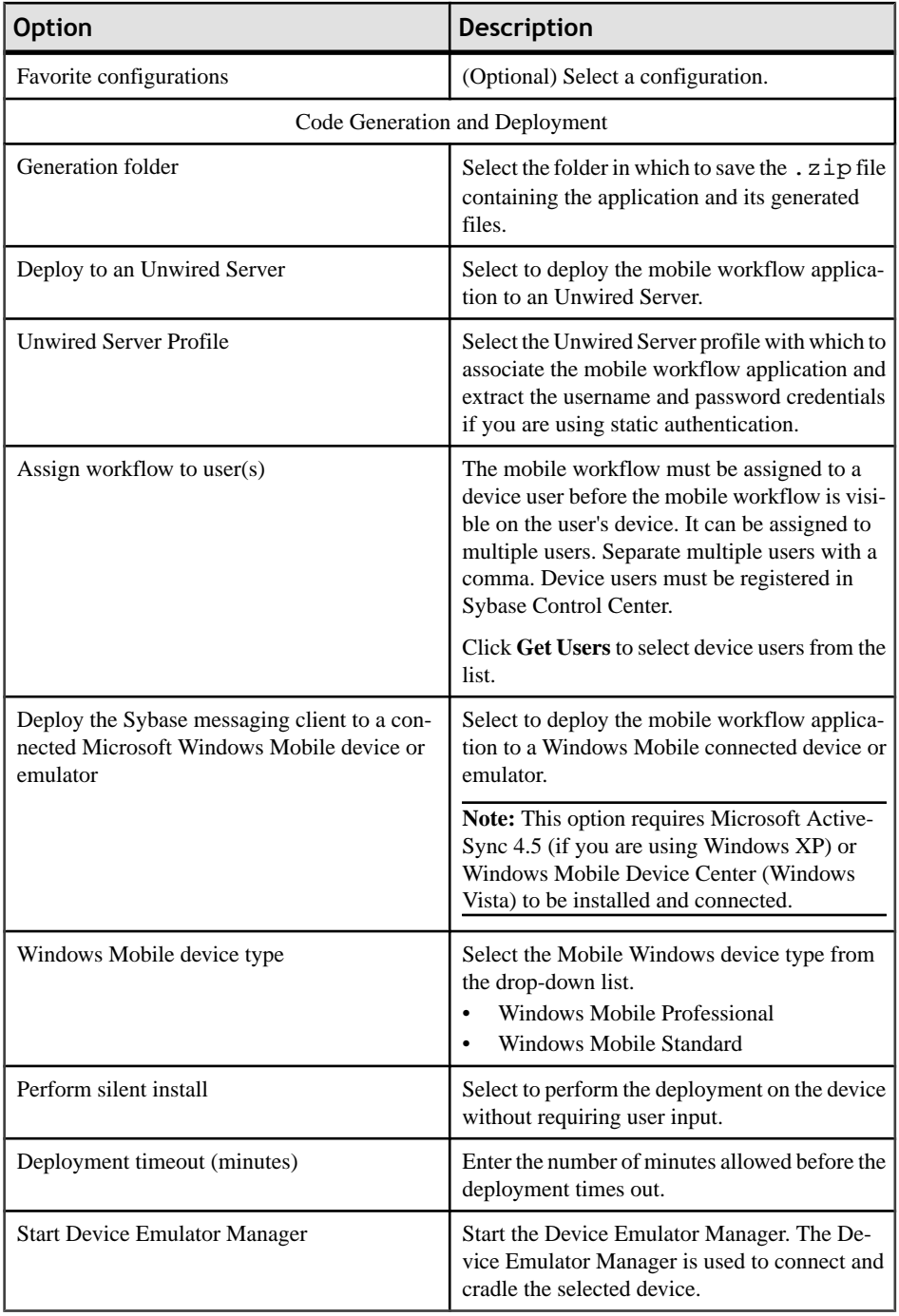
**3.** (Optional) Click **Start Device Emulator Manager** to launch the Emulator Manager so you can connect to different Windows Mobile device types.

### **4.** Click **Finish**.

A .zip file containing the application and its generated files is created and placed in the specified location.

Develop a Mobile Workflow Package

# **Configuring the Workflow Package in Sybase Control Center**

After developing and generating the Workflow package, you can use Sybase Control Center to deploy the Workflow package, and to perform the configuration tasks required to make it available to application users on a messaging device.

The Workflow node in Sybase Control Center allows administrators to view deployed Workflow packages, including Workflow display name, module name, and module version. Administrators deploy Workflow packages into the Unwired Platform cluster through this node, as well as manage e-mail settings configuration.

Refer to the identified sections in *Sybase Control Center online help* to perform the following tasks:

- Deploying a Workflow Package: use the Deploy wizard to make workflow packages available on the Unwired Server. See Sybase Control Center online help: Sybase Control Center > Configure > Configuring Unwired Platform > Workflows > Deploying a Workflow Package.
- Configuring a Workflow Package (Optional): configure the package if you want the deployed package to have a different set of properties in a production environment. See Sybase Control Center online help: Sybase Control Center > Configure > Configuring Unwired Platform > Workflows > Configuring a Workflow Package.
- Registering and Setting Up Messaging Devices: You must manually register application users to messaging devices. Performing this configuration triggers the registration and device activation process, which thereby allows messaging MBOs to handle messages belonging to different datasources. See Sybase Control Center online help: Sybase Control Center > Configure > Configuring Unwired Platform > Users > Devices > Messaging Devices >Registering and Setting Up Messaging Devices.
- Assigning the Workflow Package to a User: You must assign the deployed Workflow package to a user. See Sybase Control Center online help: Sybase Control Center > Configure > Configuring Unwired Platform > Workflows > Configuring a Workflow Package > Assigning and Unassigning Device Users.
- Enabling and Configuring E-mail Settings: Configure the properties that allow Unwired Server to transform e-mail messages into Workflow notifications. See Sybase Control Center online help: SybaseControlCenter >Configure >Configuring Unwired Platform> Workflows > Enabling and Configuring E-mail Settings.

Configuring the Workflow Package in Sybase Control Center

<span id="page-76-0"></span>To enable deploying Workflow packages to a device, you must download, install, and configure a Workflow container on the device.

Refer to the appropriate procedure for your device type.

# **Preparing iPhone Devices for the Workflow Package**

Install the Mobile Workflow package on the device using the App Store, or use the sample Workflow container to deploy to the iPhone simulator from the Xcode project.

### **Installing the Mobile Workflow Package on the Device Using the Mobile Workflow Container Downloaded From App Store**

Install the Mobile Workflow container from the iPhone App Store.

- **1.** On the iPhone home page, tap **App Store**.
- **2.** Search for **Sybase**.
- **3.** When the Sybase Mobile Sales & Workflow application appears, tap **Free**.
- **4.** Tap **Free** again on the Mobile Sales information page.
- **5.** Tap **Install** to download the application.
- **6.** In **Settings > Sybase**, for Connection Info, enter:
	- a) In Connection Info, enter:
		- Server Name your unwiredserver.company.com or your relayserver.company.com
		- Server Port 5001 your Unwired Server port or relay server port
		- Farm ID company ID, or Farm ID registered in the relay server
		- User name the user name you entered for the device in Sybase Control Center
		- Activation Code the activation code for the device
	- b) In Sybase Features, turn the Mobile Workflow option to **On** and the Mobile Sales option to **Off**.

<span id="page-77-0"></span>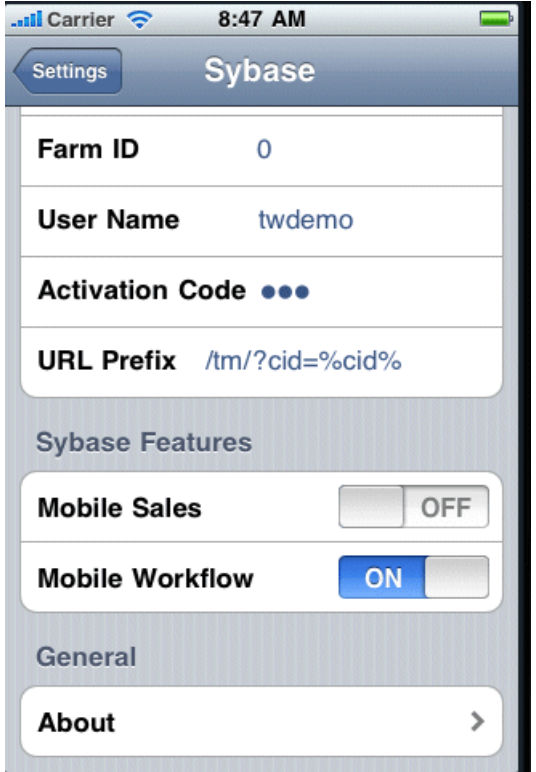

- **7.** Scroll to the page that contains the **Sybase** icon, then tap to launch. The **Workflows** page appears.
- **8.** To view the inbox e-mails, click the **Messages** Tab bar, then tap **Messages** to view the Workflows.

### **Deploying the Mobile Workflow Package to the iPhone Simulator**

Deploy the Mobile Workflow package to an iPhone simulator for testing.

#### **Prerequisites**

- You must have a registered device user in Sybase Control Center to which to assign the mobile workflow. See the Sybase Control Center online help topic *Configure* > Configuring Unwired Platform > Device Users > Devices > Messaging Devices.
- You must have a Mac with iPhone SDK 3.1.3 installed.
- Generate the Mobile Workflow package.

The Workflow Container referenced in this procedure is a sample container. You can use Xcode to build your own customized user interface and configure other resources.

#### **Task**

**1.** Log into Sybase Control Center and assign the mobile workflow package to registered device users.

See the Sybase Control Center online help topic *Configure > Configuring Unwired* Platform > Mobile Workflows > Configuring a Mobile Workflow Package.

- **2.** Copy these directories from your Sybase Unwired Platform installation %Sybase% \UnwiredPlatform\Servers\UnwiredServer\ClientAPI \ObjectiveC to a location on your Mac:
	- includes
	- libs
	- images
	- strings
	- WorkflowContainer

You can copy these files into whatever location you choose, but they should all be at the same directory level.

**3.** In the WorkflowContainer folder, unzip WorkflowContainer-iPhone.zip into the same directory level in which you copied the other folders.

This creates a SUPWorkflows folder.

- **4.** In the images folder unzip the WorkflowImages.zip file in its current location. It unzips as a workflowimages folder.
- **5.** In theSUPWorkflowContainer folder, double-click**SUPWorkFlows.xcodeproj**so thatit opens in the XCode IDE.
- **6.** In XCode, select **Build > Build**.

The project builds and the iPhone simulator starts.

**7.** In the Settings for the iPhone simulator, choose SUPWorkflows and verify the connection settings.

The ServerNameSetting should be the name of the machine on which the mobile workflow package is deployed to Unwired Server.

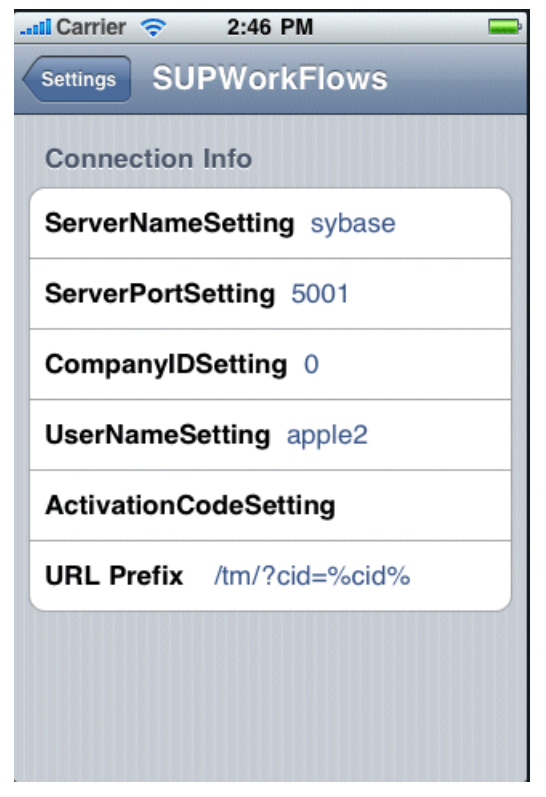

**8.** In the iPhone applications screen, open the SUPWorkFlows applications. The deployed workflow package is shown in the SUPWorkFlows menu.

# **Preparing Windows Mobile Devices for the Mobile Workflow Package**

Install and configure the container required to prepare a Windows Mobile device to run Mobile Workflow packages.

- **1.** Navigate to <UnwiredPlatform\_InstallDir>\UnwiredPlatform \Servers\UnwiredServer\ClientAPI\MoMessaging\wm .
- **2.** Copy the appropriate Windows Mobile device file to the device's **My Documents** folder:
	- SUPMessaging\_Pro.cab for Pocket PC devices
	- SUPMessaging\_Std.cab for Smartphone devices
- **3.** Cradle the Windows Mobile device.
- **4.** Connect a USB cable between the PC and device, and transfer the .cab file.
- **5.** Open the .cab file from the Windows Mobile device. This installs the container.
- **6.** In the Connection screen, enter the connection settings. These settings should match the values you used when you registered the device in Sybase Control Center.
	- Name/IP Address your unwiredserver.company.com or your relayserver.company.com
	- Host Port 5001 your Unwired Server port or relay server port
	- CompanyID –company ID, or Farm ID registered in the relay server
	- User name the user name you entered for the device in Sybase Control Center
	- Activation Code the activation code for the device

**Note:** Select the right arrow icon  $\left(\overrightarrow{P}\right)$  to view the container log. This is useful for checking the connection, or retrieving other debugging information.

- **7.** Access your Microsoft Outlook inbox on the device. For example:
	- On Windows Mobile Touch Screen devices, tap **Start** > **Messaging**, and then scroll to and tap Outlook Inbox.
	- On Windows Mobile Non-touch Screen devices, click **Start** > **Messaging** on the Home screen. Scroll to a Outlook Inbox and press **ENTER**.

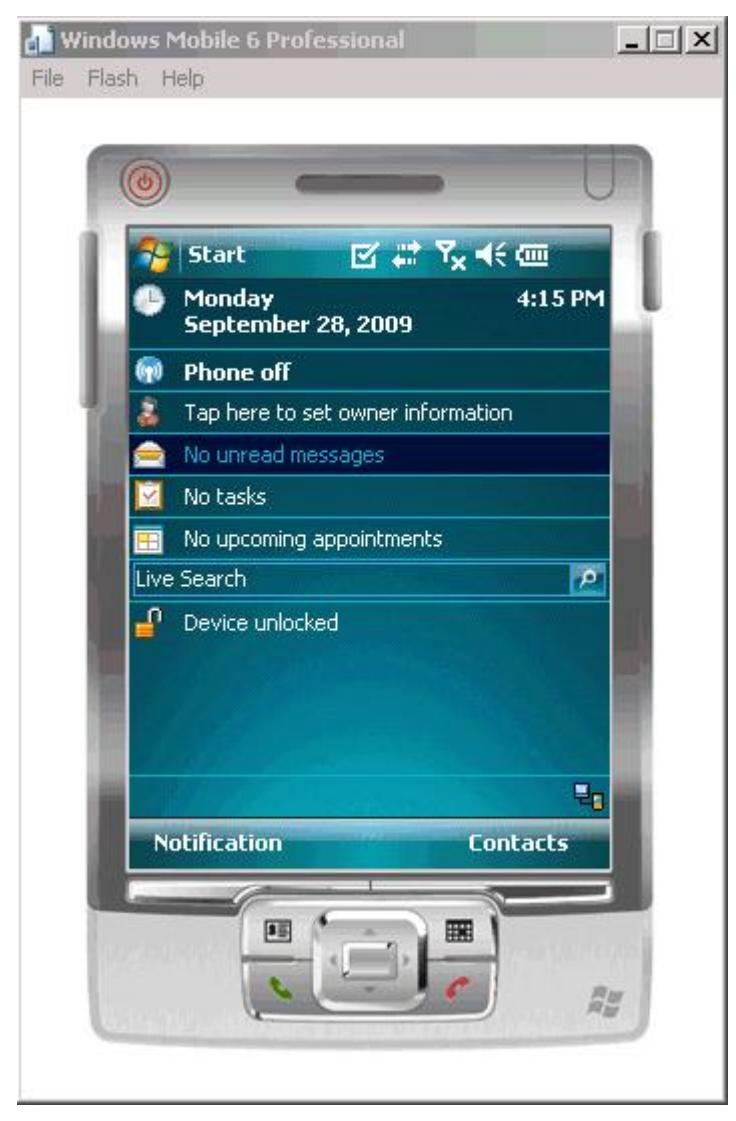

**8.** Select **Menu** > **Workflows**.

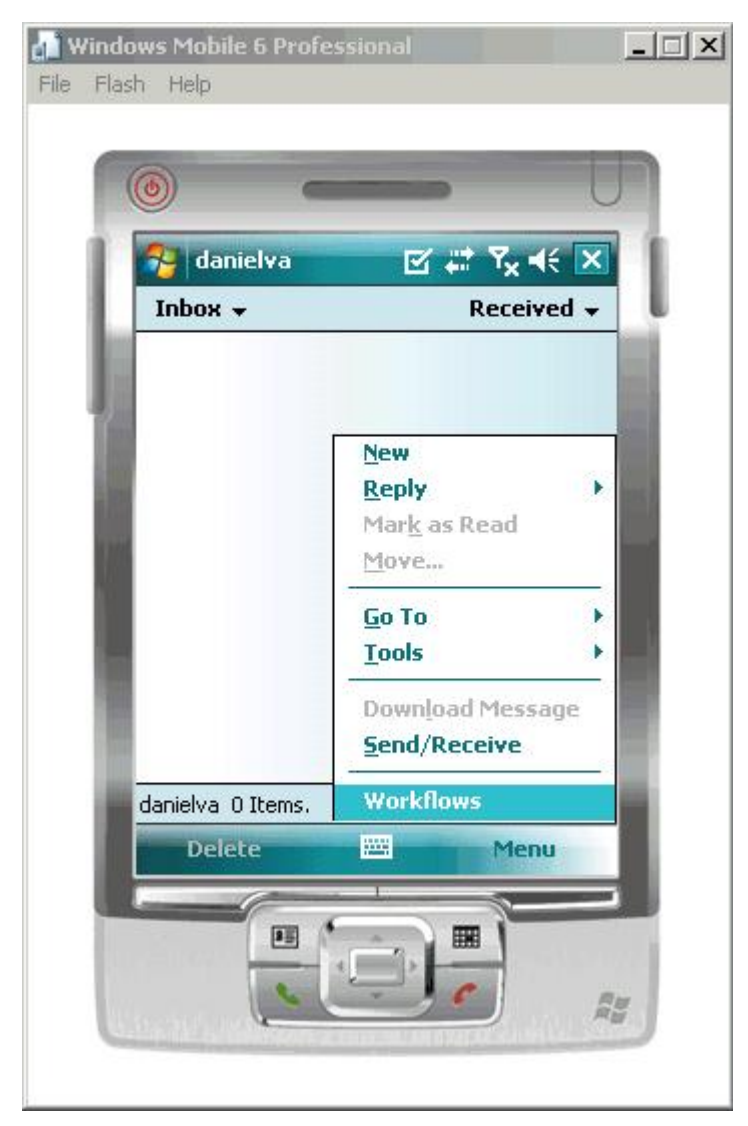

**9.** Select a workflow package from the list of available packages.

<span id="page-83-0"></span>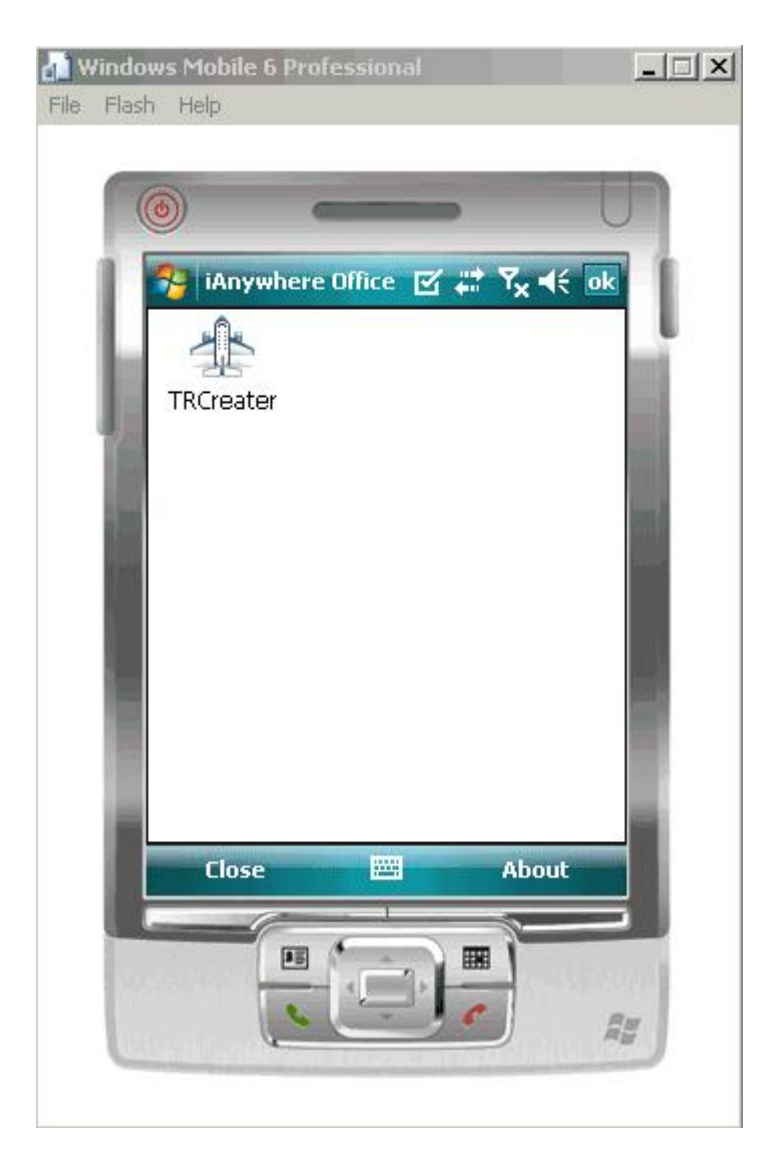

# **Preparing Symbian Devices for the Mobile Workflow Package**

Install and configure the container required to prepare a Symbian device to run Mobile Workflow packages.

#### **Prerequisites**

You must have Nokia PC Suite or Nokia Ovi Suite installed on your computer. You can download both from <http://www.nokia.com>.

#### **Task**

- **1.** Connect your Symbian device to your computer through a USB cable. Verify that the DataCable setting is set to "PC Suite."
- **2.** Open Nokia PC or Ovi Suite.
- **3.** In the Sybase Unwired Platform installation, navigate to the directory containing the Symbian . By default, that directory is <UnwiredPlatform\_InstallDir> \Servers\UnwiredServer\ClientAPI\MoMessaging\symbian.
- **4.** Drag and drop SybaseMessaging.sis into Nokia PC Suite. This copies the file to the device for installation.
- **5.** To set up the Mobile Workflow container on Symbian, open **Sybase Settings** and select **Prefs > Connection**.
- **6.** Enter these connection settings:
	- Name/IP Address your unwiredserver.company.com or your relayserver.company.com
	- Host Port 5001 your Unwired Server port or relay server port
	- CompanyID –company ID, or farm ID registered in the relay server
	- Connection your WiFi connection or GPRS provider
	- User Name –device registered name with the Unwired Server
	- Activation Code code entered when the device registers with Unwired Server.

**Note:** Select the right arrow icon  $\left(\frac{1}{n}\right)$  to view the container log. This is useful for checking the connection, or retrieving other debugging information.

**7.** Select **Applications** > **Mobile Workflow** to view and select an available Mobile Workflow package.

**Note:** To view a Mobile Workflow package with an e-mail subscription, select **Messaging** > **Inbox**.

# **Testing Mobile Workflow Packages**

To test a Mobile Workflow package:

- **1.** Launch and/or connect to the mobile device or emulator.
- **2.** Deploy the Mobile Workflow package to the device.
- **3.** Establish the connection to the server on the device.
- **4.** For user-initiated Mobile Workflow packages, go to the Workflows menu of the e-mail inbox and click on the appropriate Workflow package.
- **5.** For e-mail subscription Mobile Workflow packages, send the e-mail to the device, either automatically, for example, database trigger, or manually, through the Send E-mail dialog; then open that e-mail on the device.
- **6.** Enter data and execute menu items appropriately.
- **7.** Verify that the backend is updated correctly.
- **8.** Check the logs.

Testing Mobile Workflow Packages

# **Troubleshoot**

Use troubleshooting tips to isolate and resolve common issues.

See Troubleshooting Sybase Unwired Platform for information about troubleshooting issues for Workflow package and other Sybase Unwired Platform components.

Troubleshoot

# **Index A**

Activate starting point [22](#page-27-0) adding controls to the screen [39](#page-44-0)

# **C**

checkbox properties [49](#page-54-0) choice item adding [54](#page-59-0) deleting [55](#page-60-0) editing [54](#page-59-0) communication style asynchronous [47](#page-52-0) synchronous [47](#page-52-0) complex data type [38](#page-43-0) configuring control properties [49](#page-54-0) connection properties [61](#page-66-0) Connections [22](#page-27-0) Connections, Goto [22](#page-27-0) Listview details [22](#page-27-0) Operation error [22](#page-27-0) Operation success [22](#page-27-0) controls [39](#page-44-0) Controls listview properties [58](#page-63-0) controls, adding [39](#page-44-0) creating keys [36](#page-41-0) Credential request starting point [22](#page-27-0) Credentials dynamic [34](#page-39-0) static [34](#page-39-0)

# **D**

Deploying a Mobile Workflow package [72](#page-77-0) to iPhone simulator [72](#page-77-0) device platforms [5](#page-10-0) documentation roadmap document descriptions [1](#page-6-0) Dynamic authentication [35](#page-40-0)

### **E**

e-mail subscription properties [31](#page-36-0)

e-mail subscription starting point [29](#page-34-0) E-mail subscription starting point [22](#page-27-0) e-mail transformation rules [32](#page-37-0) e-mail transformation rules, editing [33](#page-38-0) Empty screen [22](#page-27-0)

# **F**

Flow Design general properties [19](#page-24-0) localization [19](#page-24-0) matching rules [19](#page-24-0) page properties [19](#page-24-0) rulers and grid [19](#page-24-0)

# **G**

Goto connection [22](#page-27-0)

# **I**

installing App Store [71](#page-76-0) iPhone [72](#page-77-0)

# **K**

Keys [37](#page-42-0) keys, creating [36](#page-41-0)

# **L**

listview creating a field [59](#page-64-0) listview control [38](#page-43-0) Listview details connection [22](#page-27-0) Listview menu item [47](#page-52-0) Localization [19](#page-24-0), [62](#page-67-0) current locale [64](#page-69-0) locale properties file, validating [65](#page-70-0) updating the current locale [64](#page-69-0) validating the locale properties file [65](#page-70-0)

### **M**

**MBOs** overview [10](#page-15-0) menu item, adding [41](#page-46-0) menu item, creating [44](#page-49-0) mobile business object relationships [38](#page-43-0) Mobile Workflow Application Designer checkbox [25](#page-30-0) choice [25](#page-30-0) editbox [25](#page-30-0) htmlview [25](#page-30-0) listview [25](#page-30-0) menu item [25](#page-30-0) Screen Design palette options checkbox [25](#page-30-0) choice [25](#page-30-0) editbox [25](#page-30-0) htmlview [25](#page-30-0) listview [25](#page-30-0) menu item [25](#page-30-0) signature [25](#page-30-0) slider [25](#page-30-0) signature [25](#page-30-0) slider [25](#page-30-0) Mobile Workflow Application Generation wizard [65](#page-70-0) Mobile Workflow Forms Editor [17](#page-22-0) Flow Design palette options [22](#page-27-0)

# **O**

Operation error connection [22](#page-27-0) Operation success connection [22](#page-27-0)

### **P**

parameter mappings [48](#page-53-0) properties e-mail subscription [31](#page-36-0) Properties

Flow Design page [19](#page-24-0)

### **S**

Screen Design page properties [23](#page-28-0) Screen, empty [22](#page-27-0) Settings Connection info [72](#page-77-0) iPhone [72](#page-77-0) signature control [56](#page-61-0) Start starting point [22](#page-27-0) starting points Activate [28](#page-33-0) Credential request [28](#page-33-0) E-mail subscription [28,](#page-33-0) [29](#page-34-0) Start [28](#page-33-0) Starting points Activate [22](#page-27-0) Credential request [22](#page-27-0) E-mail subscription [22](#page-27-0) Start [22](#page-27-0) static authentication [34](#page-39-0) submit menu item [45](#page-50-0) Sybase Mobile Workflow [78](#page-83-0) Sybase Mobile Workflow Forms Editor accessing [18](#page-23-0) creating a new [18](#page-23-0) Sybase Unwired Platform architectural overview [5](#page-10-0) Symbian [78](#page-83-0)

### **T**

transformation rules, e-mail [32](#page-37-0)

### **W**

WorkflowContainer-iPhone.zip [72](#page-77-0)